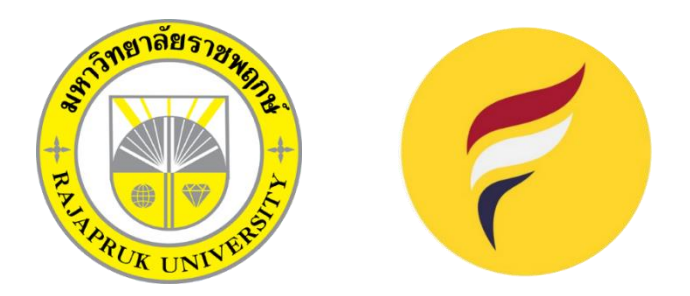

### โครงการปฏิบัติงานสหกิจศึกษา

### เรื่อง การสร้างรายได้เสริมจากเพจ Facebook และการใช้ปุ่มคีย์ลัด Adobe Premiere Pro ในการตัดต่อ

"Generating extra income from a Facebook page and using Adobe Premiere Pro shortcut keys in editing"

> นางสาว กนกพร ธีรัตนชัย รหัสนิสิต 63101120001

โครงงานนี้เป็นส่วนหนึ่งของ วิชาสหกิจศึกษา ( ) สาขาเทคโนโลยีดิจิทัลเพื่อธุรกิจ คณะเทคโนโลยีดิจิทัล ภาคเรียนที่ 1 ปีการศึกษา 2566 มหาวิทยาลัยราชพฤกษ์

เรื่อง ขอส่งโครงงานการปฏิบัติงานสหกิจศึกษา

เรียน อาจารย์ที่ปรึกษาสหกิจศึกษาสาขาเทคโนโลยีดิจิทัลเพื่อธุรกิจ

ตามที่ข้าพเจ้า นางสาวกนกพร ธีรัตนชัย นิสิตสาขาวิชาเทคโนโลยีดิจิทัลเพื่อธุรกิจ คณะเทคโนโลยี ดิจิทัล มหาวิทยาลัยราชพฤกษ์ ได้ปฏิบัติงานสหกิจศึกษาระหว่างในวันที่ 1 มิถุนายน 2565 ถึงวันที่ 30 กันยายน 2566 ในตำแหน่ง ฝ่ายตัดต่อคลิป ณ สถาบัณทิศทางไทย และได้รับมอบหมายจากพนักงานที่ปรึกษา ของทางโรงเรียน ให้ศึกษาและจัดทำรายงานเรื่องการสร้างรายได้เสริมจากเพจ Facebookและการใช้ปุ่มคีย์ลัด Adobe Premiere Pro ในการตัดต่อ

จึงเรียนมาเพื่อโปรดพิจารณา

ขอแสดงความนับถือ

(นางสาวกนกพร ธีรัตนชัย)

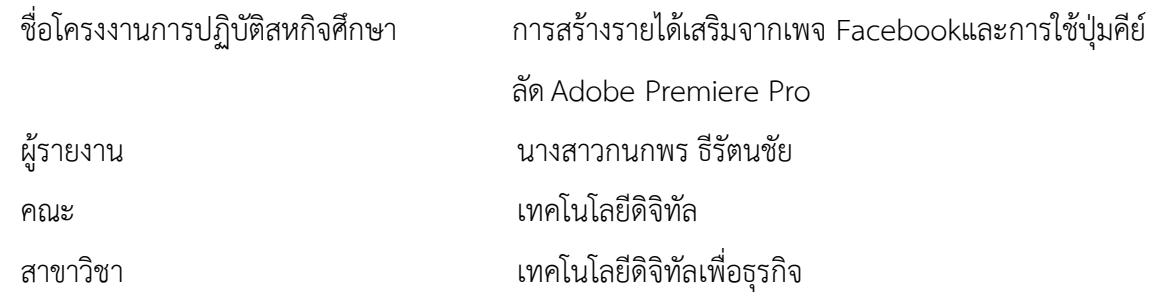

 $\overline{\phantom{a}}$ 

(ผศ.วลัยนุช สกุลนุ้ย) อาจารย์ที่ปรึกษาสหกิจศึกษา

Asserted Bases

.

(นาย สุริยวงศ์ หิรัญเตโช) รองผู้อำนวยการ

มหาวิทยาลัยราชพฤกษ์ อนุมัติให้นับโครงงานการปฏิบัติงานสหกิจศึกษาฉบับนี้เป็นส่วนหนึ่งของ การศึกษา ตามหลักสูตร 4 ปี สาขาวิชาเทคโนโลยีดิจิทัลเพื่อธุรกิจ

...................................................

(ผศ.ดร.เรวดี ศักดิ์ดุลยธรรม) คณบดีคณะเทคโนโลยีดิจิทัล

#### **กิตติกรรมประกาศ**

ตามที่ข้าพเจ้า นางสาวกนกพร ธีรัตนชัย ได้มาปฏิบัติงานสหกิจศึกษา ณ สถาบัณทิศทางไทย ตั้งแต่ วันที่ 1 มิถุนายน 2565 ถึงวันที่ 30 กันยายน 2566 ทำให้ข้าพเจ้าได้รับความรู้และประสบการณ์ต่างๆ ที่มี คุณค่ามาก สำหรับโครงงานสหกิจศึกษา ฉบับนี้สำเร็จลงได้ด้วยดี จากความช่วยเหลือและความร่วมมือ สนับสนุนของหลายฝ่าย ดังนี้

> 1.นายสุริยวงศ์ หิรัญเตโช ตำแหน่ง รองผู้อำนวยการ 2.นายนพกร ทัพจุฬา ตำแหน่ง ฝ่ายตัดต่อ 3.นายพรหมพจน์วินดาวิทย์ตำแหน่ง ฝ่ายตัดต่อ 4.นายเอกบุรุษ อ่อนมูล ตำแหน่ง กราฟฟิก,ตัดต่อ 5.สิทธิศักดิ์ ภู่เสือ ตำแหน่ง IT Suppout

ขอขอบคุณ ผู้ช่วยศาสตราจารย์วลัยนุช สกุลนุ้ย อาจารย์ที่ปรึกษาวิชาสหกิจศึกษาที่ให้คำแนะนำจัดหา ตำแหน่งงานจากสถานประกอบการ คอยติดตามประเมินความก้าวหน้าของการปฏิบัติงานและคอยตรวจแก้ไข เล่มโครงงานการปฏิบัติงานสหกิจศึกษาจนสำเร็จลุล่วงไปได้ด้วยดีนอกจากนี้ยังมีบุคคลท่านอื่นๆ อีกที่ไม่ได้ กล่าวไว้ ณ ที่นี้ซึ่งให้ความกรุณาแนะนำในจัดทำโครงงาน สหกิจศึกษาฉบับนี้ ข้าพเจ้าจึงใคร่ขอขอบพระคุณทุก ท่านที่ได้มีส่วนร่วมในการให้ข้อมูลและให้ความเข้าใจเกี่ยวกับชีวิตของการปฏิบัติงานรวมถึงเป็นที่ปรึกษาใน การจัดทำโครงงานฉบับนี้จนเสร็จสมบูรณ์

> กนกพร ธีรัตนชัย ผู้จัดทำ วันที่ 30 กันยายน 2566

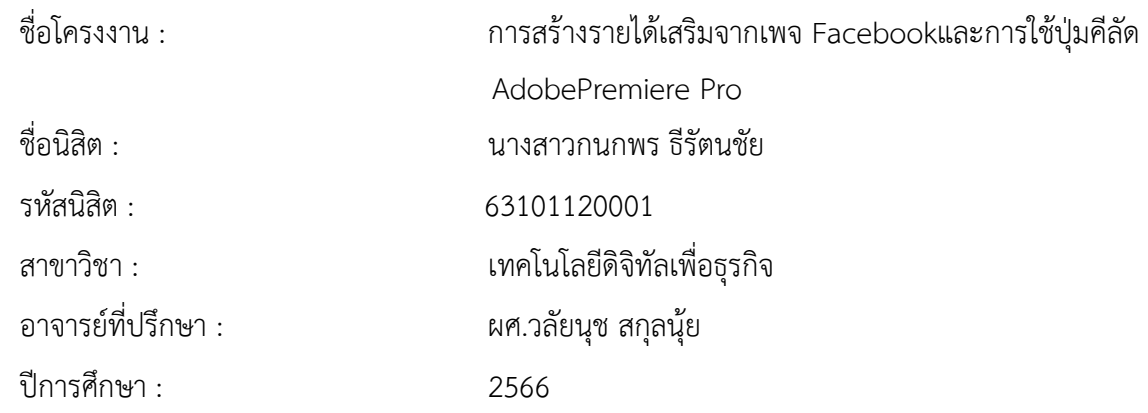

### **บทคัดย่อ**

การปฏิบัติงานสหกิจศึกษา ณ สถาบัณทิศทางไทย ในครั้งนี้มีวัตถุประสงค์เพื่อศึกษาดูแลรับผิดชอบ จัดการ แก้ไข ตัดต่อ โปรแกรมAdobe Premiere Pro ในคอมพิวเตอร์ของบริษัทแผนกฝ่ายตัดต่อคลิป และ พร้อมเรียนรู้สิ่งใหม่ๆอยู่ตลอดเวลาเพื่อนำความรู้ที่ได้จากการศึกษาทั้งภาคทฤษฎีและภาคปฏิบัติ มาใช้ในการ ปฏิบัติงานจริง ซึ่งมีระยะเวลาตั้งแต่วันที่ 1 มิถุนายน พ.ศ. 2566 ถึง วันที่ 30 กันยายน พ.ศ. 2566 รวมเป็น ระยะเวลา 4 เดือน ผู้ฝึกสหกิจศึกษาได้ใช้ความรู้ความสามารถ ทางด้านคอมพิวเตอร์ธุรกิจในหัวข้อการสร้าง รายได้เสริมจากเพจ Facebookและการใช้ปุ่มคีย์ลัด Adobe Premiere Pro

# **สารบัญ**

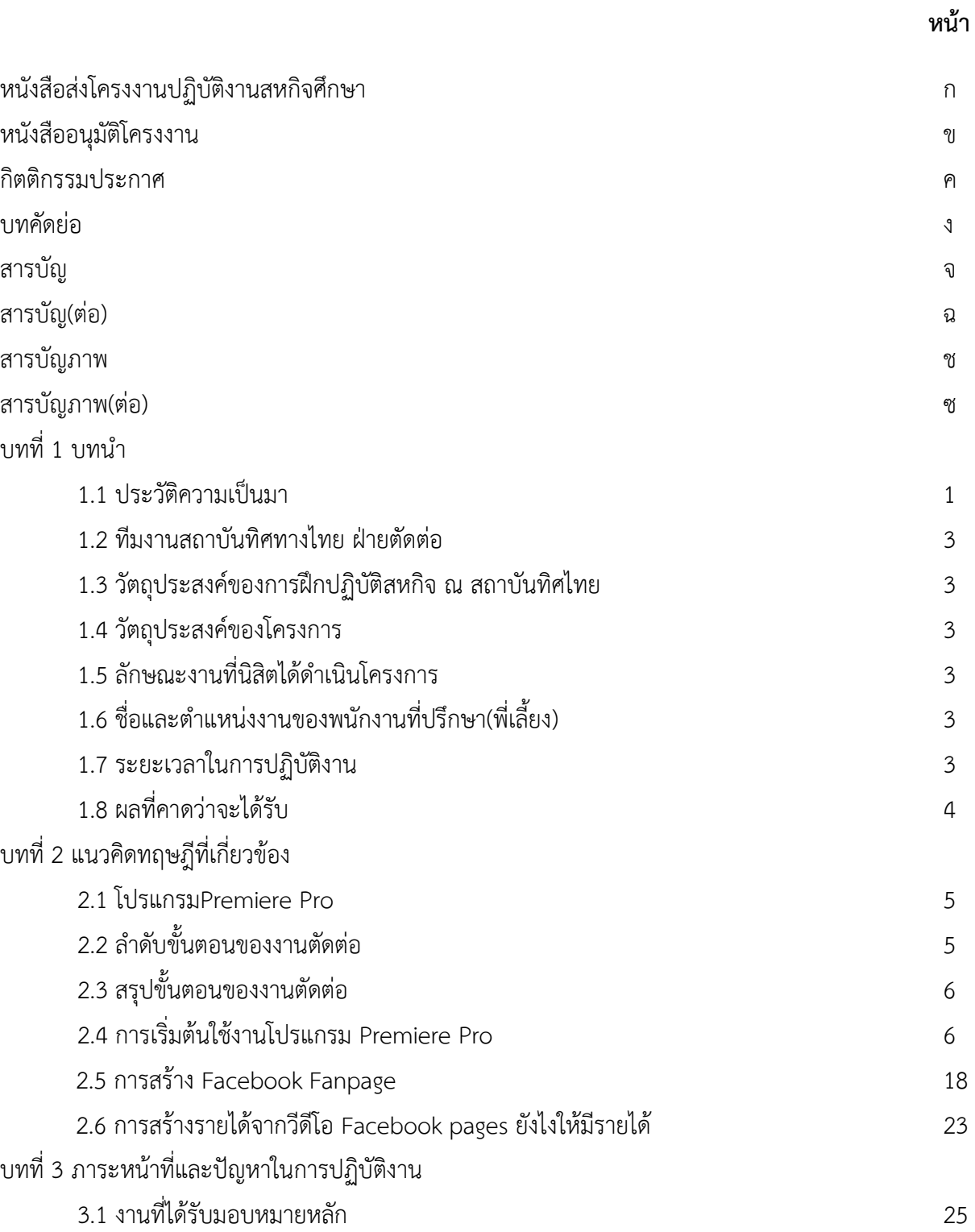

### **สารบัญ (ต่อ)**

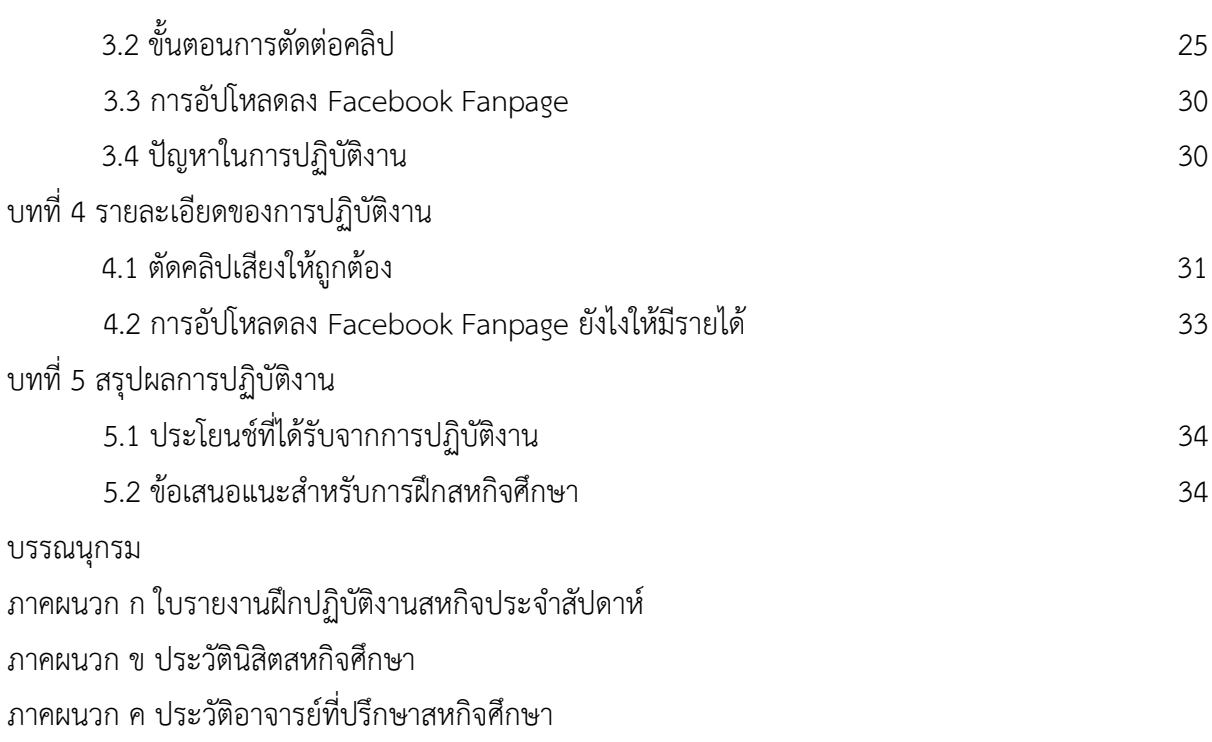

### **สารบัญภาพ**

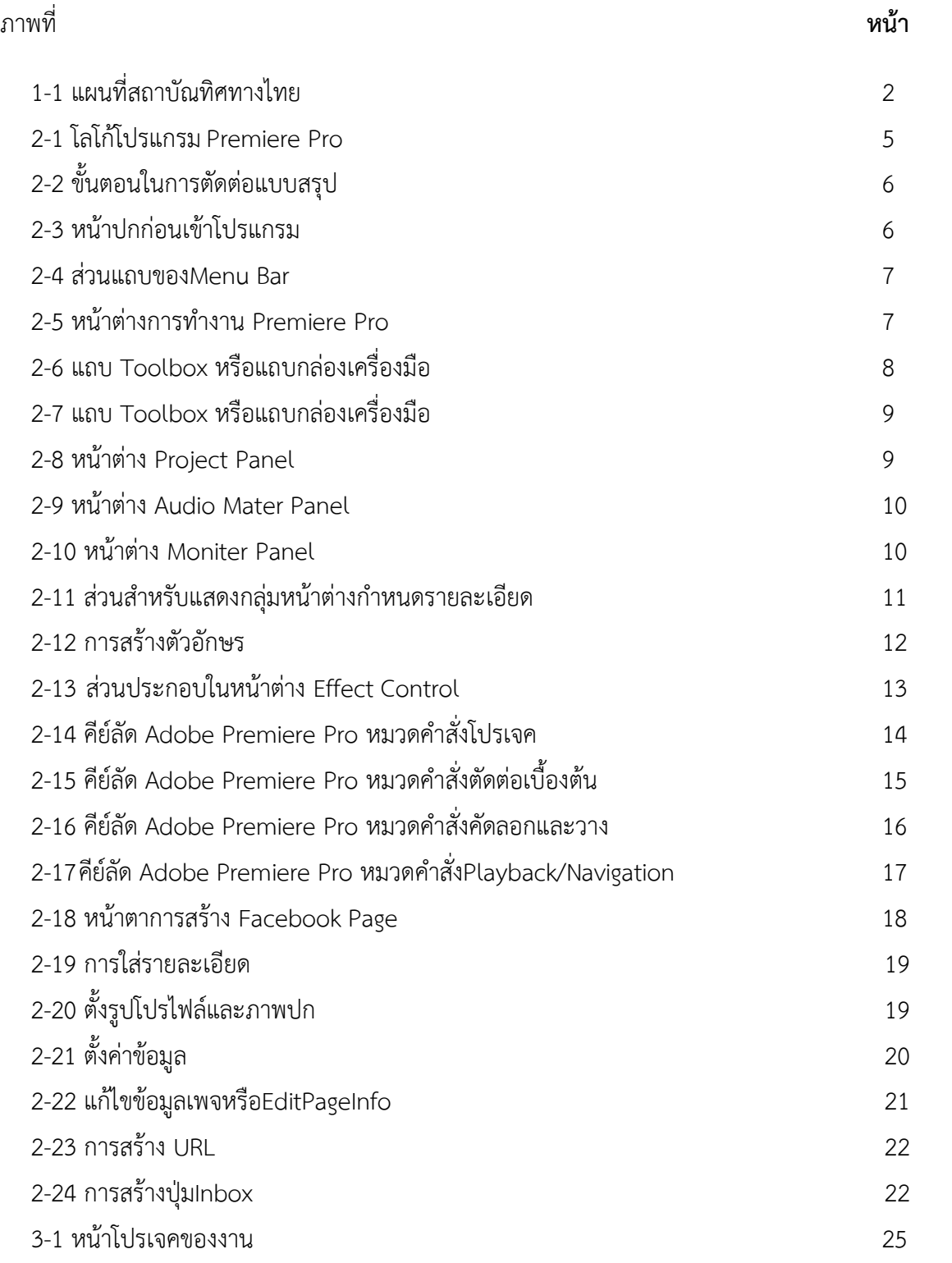

### **สารบัญภาพ (ต่อ)**

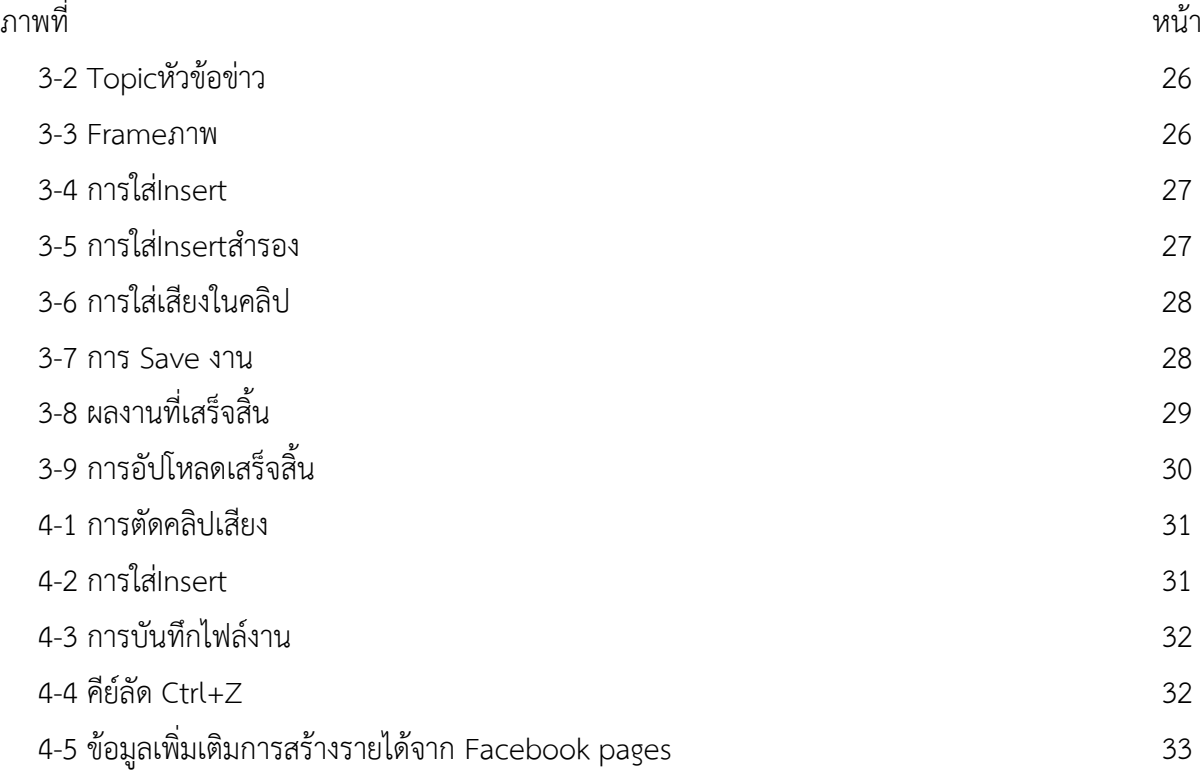

### **บทที่ 1 บทนำ**

ในการฝึกปฏิบัติสหกิจศึกษา นิสิตสาขาเทคโนโลยีดิจิทัลเพื่อธุรกิจ คณะเทคโนโลยีดิจิทัล มหาวิทยาลัย ราชพฤกษ์ ณ สถาบัณทิศทางไทย ในตำแหน่ง ฝ่ายตัดต่อ Video ผู้ศึกษาได้ค้นคว้าการทำงานของสถาบัณ ทิศทางไทย โดยการทำงาน ตัดต่อ Video เกี่ยวกับข่าว การเมือง,บันเทิง,อย่างเป็นมืออาชีพโดยการทำงานของ การ ตัดต่อ Video นั้นจะได้รับมอบหมายโดยการแชร์ผ่านไฟล์ในคอมพิวเตอร์ที่ทางบุคคลากรในแผนกตัดต่อ แชร์ไฟล์ให้เพื่อให้ได้รับไฟล์งานได้อย่างสะดวกและง่ายต่อการทำงานในหลายรูปแบบหากบุคคลากรท่านใด ต้องการคนในแผนกคนอื่นช่วยตัดต่องานก็สามารถแชร์ไฟล์ที่จะตัดต่อเข้าไปยังชื่อไฟล์ของบุคคลนั้นๆที่ ต้องการให้ช่วยได้เลยและผู้ที่ได้รับไฟล์งานมาก็จะเปิดไฟล์ตรวจเช็คงานว่า Video ที่ส่งมานั้นถูกต้องหรือไม่

ผู้จัดทำโครงงานได้ศึกษาข้อมูลในการทำงานของสถาบัณทิศทางไทยและการใช้คำสั่งคีย์ลัดในโปรแกรม ตัดต่อAdobePremiereProต่างๆผู้ปฏิบัติสหกิจศึกษาจึงขอนำเสนอให้รู้จักกับสถานที่ฝึกปฏิบัติงานและผลงาน ของทางสถาบันทิศทางไทย ดังต่อไปนี้

#### **1.1 ประวัติความเป็นมา**

"สถาบันทิศทางไทย" (Thai Move Institute) เป็นองค์กรที่เกิดจากการรวมตัวและจัดตั้งขึ้นโดยกลุ่ม บุคคลที่มีแนวคิดทางการเมืองแบบอนุรักษ์นิยมและชาตินิยม ภายใต้บริบทของความขัดแย้งทางการเมืองแบบ แบ่งขั้วที่ดำเนินมาตั้งแต่ปลายทศวรรษที่ 2540 ต่อเนื่องมาถึงช่วงหลังการรัฐประหาร ปี 2557 และภายหลัง การเลือกตั้ง ปี 2562 ซึ่งความขัดแย้งทางการเมืองในด้านหนึ่งได้นำมาสู่การแบ่งฝ่ายทางความคิดและการ เคลื่อนไหวทางการเมืองระหว่างฝ่ายสนับสนุนกับต่อต้านรัฐบาล พลเอกประยุทธ์ จันทร์โอชา โดยสถาบัน ทิศทางไทยมีบทบาทในการเป็นผู้ที่เผยแพร่ข้อมูลข่าวสารสนับสนุนรัฐบาล ประยุทธ์ จันทร์โอชา รวมถึงผลิต ข้อมูลเพื่อตอบโต้กับกลุ่มการเมืองฝ่ายตรงข้ามรวมถึงประเด็นทางการเมืองอื่นๆที่สืบเนื่องกันบนพื้นที่ออนไลน์

แนวคิด การเคลื่อนไหว-บทบาททางการเมืองของสถาบันทิศทางไทย

1) แนวคิด-หลักการของสถาบันทิศทางไทย

สถาบันทิศทางไทยถูกก่อตั้งขึ้นมาด้วยจุดมุ่งหมายให้เป็นเครือข่ายคลังปัญญาเพื่อขับเคลื่อนสังคมไป ในทางที่ดี จากแนวคิดของแกนนำของสถาบันทิศทางไทยได้ชี้ว่าสถาบันทิศทางไทยก่อตั้งขึ้นมาจากกระแสการ ต่อต้านรัฐบาลประยุทธ์และกระแสการใช้พื้นที่ออนไลน์ในการเผยแพร่ข้อมูลเพื่อต่อต้านรัฐบาลรวมถึงสถาบัน กษัตริย์

2) บทบาทการเคลื่อนไหวของสถาบันทิศทางไทย

การเคลื่อนไหวของสถาบันทิศทางไทยได้เริ่มดำเนินการมาตั้งแต่ก่อนการเปิดตัวอย่างเป็นทางการ ในเดือนพฤศจิกายน 2562 ผ่านการเผยแพร่เนื้อหาบนพื้นที่ออนไลน์อย่างแฟนเพจของสถาบันฯ ที่สร้างขึ้นใน เดือนกันยายน รวมถึงการปรากฏตัวในสื่อสาธารณะอย่าง Nation ตั้งแต่เดือนสิงหาคม[22]โดยการเผยแพร่ เนื้อหาข่าวสารหรือการแสดงความเห็นทางการเมืองของสถาบันทิศทางไทย มีช่องทางเผยแพร่ได้แก่เว็บไซต์ แฟนเพจ ทวิตเตอร์รวมถึง YouTube

ปัจจุบันสถาบันทิศทางไทยตั้งอยู่ที่ 206 ถนนประชาราษฎร์ตำบลตลาดขวัญ อำเภอเมืองนนทบุรี จังหวัดนนทบุรี 11000 โดยมี นายสุริยวงศ์ หิรัญเตโช เป็นรองผู้อำนวยการสถาบันทิศทางไทย และมี นายนพกร ทัพจุฬา เป็นพี่เลี้ยงในการสอนงานนิสิตฝึกงาน

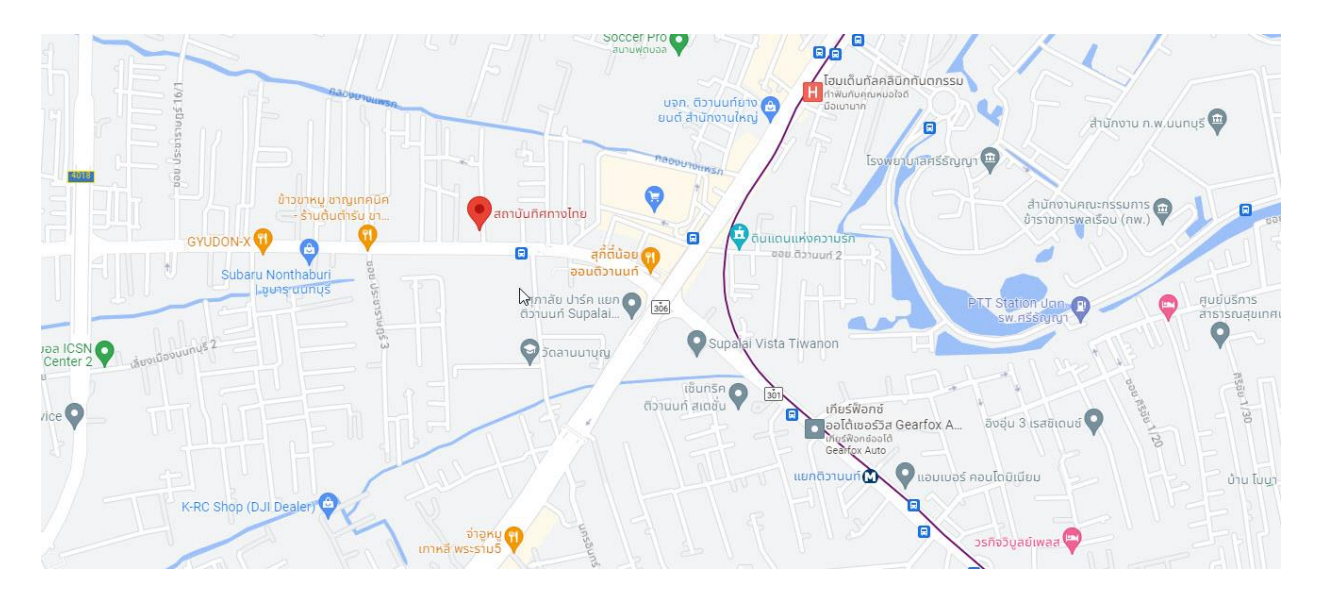

**ภาพที่1-1** แผนที่สถาบันทิศทางไทย

#### **1.2 ทีมงานสถาบันทิศทางไทย ฝ่ายตัดต่อ**

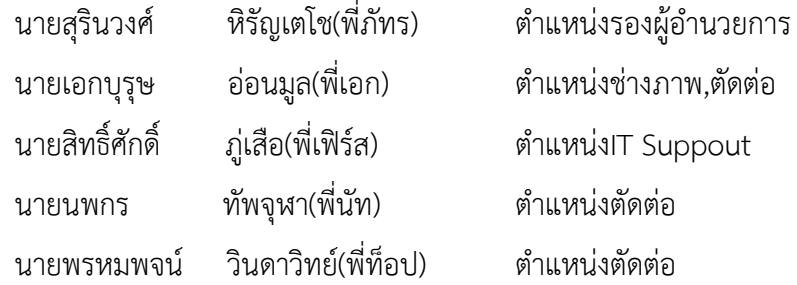

#### **1.3 วัตถุประสงค์ของการฝึกปฏิบัติสหกิจ ณ สถาบันทิศไทย**

- 1.3.1 เพื่อศึกษากระบวนการทำงานอย่างเป็นระบบ
- 1.3.2 เพื่อฝึกปฏิบัติสหกิจศึกษาตามหลักสูตรของสถาบันการศึกษา
- 1.3.3 เพื่อนำความรู้ที่ศึกษาจากสถานศึกษาทั้งภาคทฤษฎีและภาคปฏิบัติมาใช้ในการปฏิบัติงานจริง
- 1.3.4 เพื่อเตรียมความพร้อมสู่การประกอบวิชาชีพหลังจบการศึกษา
- 1.3.5 เพื่อฝึกฝนการทำงานของการใช้โปรแกรมตัดต่อให้เกิดประโยชน์

### **1.4 วัตถุประสงค์ของโครงการ**

1.4.1 เพื่อศึกษากระบวนการทำงานของแผนกตัดต่อ

### **1.5 ลักษณะงานที่นิสิตได้ดำเนินโครงการ**

- 1.5.2 การตัดต่อคลิปสั้นด้วยโปรแกรม Premiere Pro
- 1.5.3 การตัดต่อข่าวงานของสถาบันที่มอบหมาย
- 1.5.4 การตัดต่อข่าวบันเทิง
- 1.5.5 การตัดต่อแบบช็อตสั้น

### **1.6 ชื่อและตำแหน่งงานของพนักงานที่ปรึกษา(พี่เลี้ยง)**

นายสุรินวงศ์ หิรัญเตโช(พี่ภัทร) ตำแหน่งรองผู้อำนวยการ

### **1.7 ระยะเวลาในการปฏิบัติงาน**

ตั้งแต่วันที่ 1 มิถุนายน พ.ศ. 2566 - ถึงวันที่ 30 กันยายน พ.ศ. 2566 (รวมระยะเวลา 4 เดือน

### **1.8 ผลคาดว่าที่จะได้รับ**

- 1.8.1 ได้รับความรู้เกี่ยวกับโปรแกรมตัดต่อ
- 1.8.2 ได้ใช้ความรู้ที่ได้รับสำหรับเพื่อการทำงานตัดต่อในอนาคต
- 1.8.3 ได้ศึกษากระบวนการทำงานของโปรแกรม Premiere Pro
- 1.8.4 ได้เรียนรู้ในการเข้าสังคมในวัยทำงาน

# **บทที่ 2 แนวคิดทฤษฎีที่เกี่ยวข้อง**

#### **2.1 โปรแกรม Premiere Pro**

Adobe Premiere Proเป็นโปรแกรมที่ใช้ในการตัดต่อภาพและเสียงซึ่งตัวโปรแกรมเองมีความสามารถใน กาตกแต่และตัดต่อภาพ-เสียง และ ใส่Effect และ Transition ให้กบภาพและเสียง โปรแกรม Premiere เป็น โปรแกรมที่ถูกพัฒนาขึ้นโดยบริษัท Adobe

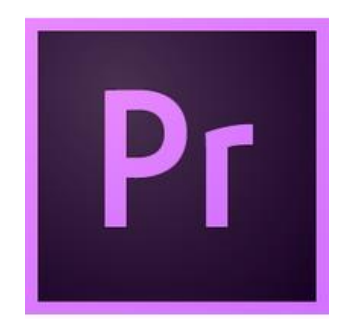

**ภาพที่ 2-1** โลโก้โปรแกรม Premiere Pro

### **2.2 ลําดับขั้นตอนของงานตัดต่อ**

- 2.2.1 วางแผน คือ การเตรียมการทำงานว่ามีขั้นตอนตอนใดบ้างเป็นการร่างแบบไว้ในกระดาษ (StoryBoard) เพื่อให้เห้นรายละเอียดที่ชัดเจนของงาน
- 2.2.2 เตรียมวัตถุดิบ คือ การเตรียมไฟล์ข้อมูล เช่น ไฟล์วีดีโอ,ไฟล์ภาพ,ไฟล์เสียงเป็นต้น
- 2.2.3 ตัดต่อคือการนำข้อมูลที่เตรียมไว้มาตัดต่อเข้าด้วยกันกับตามที่วางแผนคือขั้นตอนการใช้ โปรแกรมในการตัดต่อนั้นเอง
- 2.2.4 ประมวลผลคือการเตรียมประมวลผล(Render)เพื่อให้ชิ้นงานเสร็จสมบูรณ์อยู่ในรูปแบบไฟล์วีดีโอ พร้อมที่จะออกใช้งานด้วยโปรแกรมแสดงผลวีดีโออื่นๆ
- 2.2.5 ส่งออก คือ การนำวีดีโอที่ตัดต่อมาประมวลผลให้เสร็จสมบูรณ์แล้วนำไปใช้งาน เช่น เผยแผร่ทาง อินเตอร์เน็ตหรือออกอากาศไปยังสถานนีโทรทัศน์ เป็นต้น

### **2.3 สรุปขั้นตอนของงานตัดต่อ**

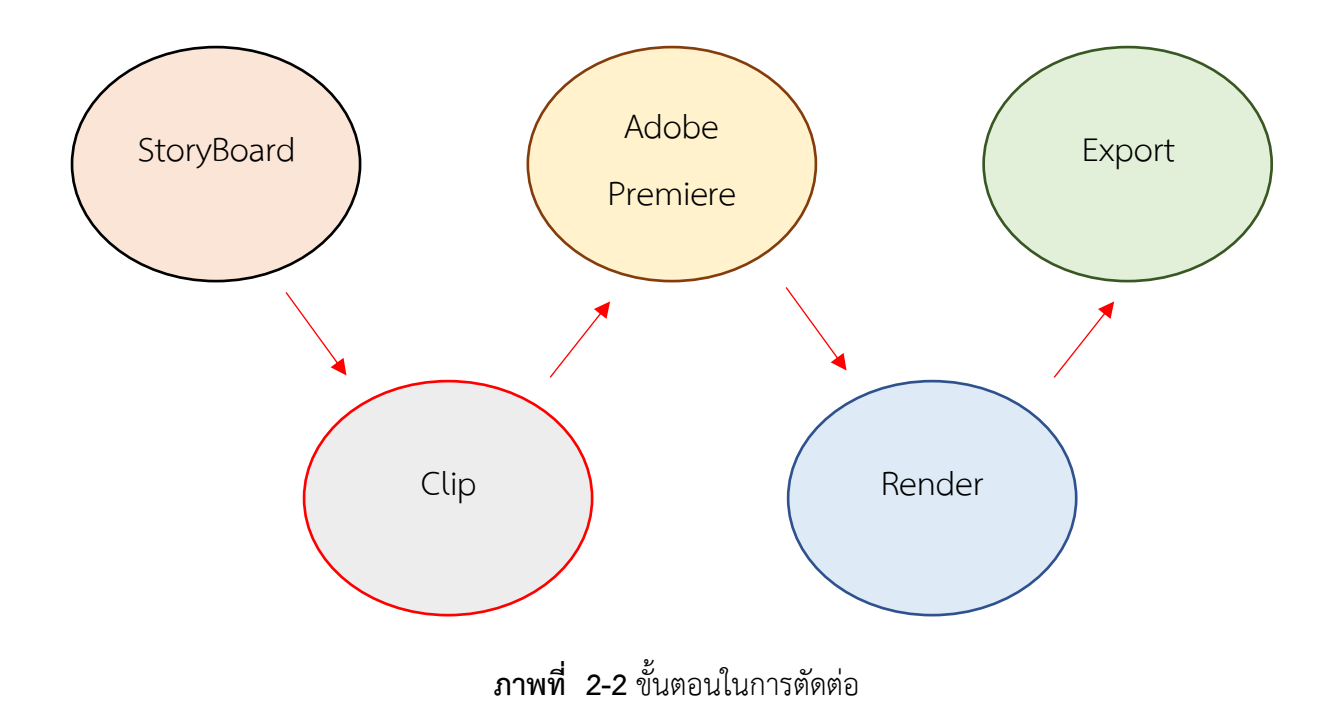

### **2.3การเริ่มต้นใช้งานโปรแกรม Premiere Pro**

ก่อนจะเริ่มใช้คีย์ลัดของPremiere Pro ต้องรู้จักการใช้งานเบื้องต้นของโปรแกรมก่อน

| Pr                           |                     |                          |                 |                                     |                            | $\Omega$ |
|------------------------------|---------------------|--------------------------|-----------------|-------------------------------------|----------------------------|----------|
| Home<br><b>Sync Settings</b> | Recent              |                          |                 |                                     | Filter Filter Recent Files |          |
| New Project<br>Open Project  | NAME<br>Tourlong FB | RECENT +<br>21 hours ago | SIZE<br>575.4KB | KIND<br><b>Premiere Pro Project</b> |                            |          |
|                              | เปิดประเด็น         | yesterday                | 988.9KB         | <b>Premiere Pro Project</b>         |                            |          |

**ภาพที่ 2-3** หน้าปกก่อนเข้าโปรแกรม

หน้าต่างนี้จะประกอบไปด้วย

- 1. ส่วน Recent สำหรับคลิกเลือกงานเก่าที่เคยบันทึกไว้
- 2. ปุ่ม New Project สำหรับสร้างไฟล์ใหม่
- 3. ปุ่ม Open Project สำหรับคลิกเปิดไฟล์ที่บันทึกเก็บไว้
- 4. ปุ่ม Sync Settings สำหรับการตั้งค่าและการซิงค์ข้อมูลจากบัญชีอื่น
- 5. แถบ Filter สำหรับค้นหาชื่อไฟล์งาน
- 1 ส่วนประกอบของโปรแกรม Premiere Pro

Pr Adobe Premiere Pro 2020 - C:\Users\Computer\Desktop\Copied เปิดประเด็น\เปิดประเด็น \* File Edit Clip Sequence Markers Graphics View Window Help

#### **ภาพที่ 2-4** ส่วนแถบของMenu Bar

- 2 ส่วนแสดงกลุ่มหน้าต่างการทำงานประกอบด้วย
	- หน้าต่าง Media Browser ใช้เรียกค้นหาหรือเปิดดูไฟล์ต่างๆ
	- หน้าต่าง Info แสดงรายละเอียดของไฟล์งาน
	- หน้าต่าง Effects เลือกรายการเอฟเฟค
	- หน้าต่าง History เก็บขั้นตอนที่ทำงานเพื่อย้อนการทำงานได้

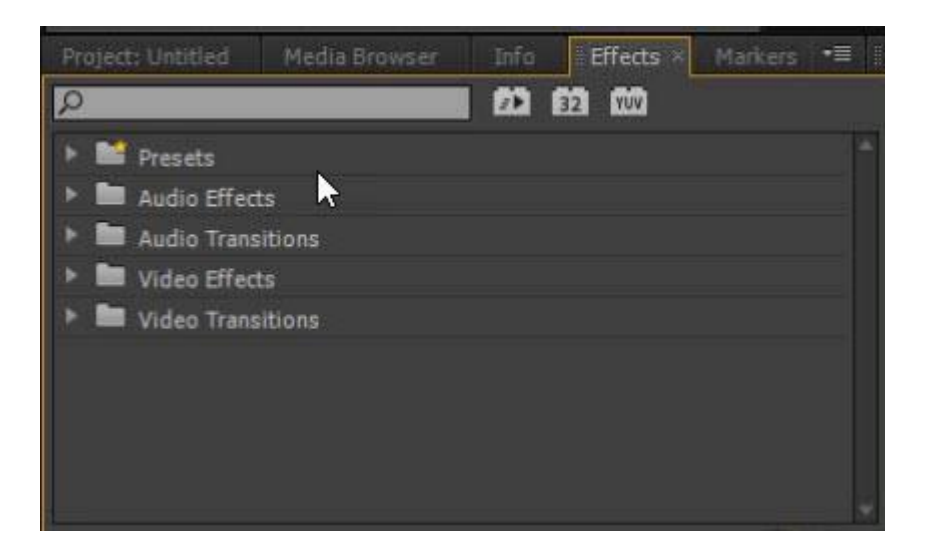

**ภาพที่2-5** หน้าต่างการทำงาน Premiere Pro

- 3. แถบ Toolbox หรือแถบกล่องเครื่องมือ
	- 3.1 เครื่องมือ Selection สำหรับคลิกเลือกหรือลากย้ายตำแหน่ง
	- 3.2 เครื่องมือสำหรับเลือกแท่งคลิปทั้งหมด
	- 3.3 เครื่องมือสำหรับคลิกแล้วลากที่ส่วนหัวหรือส่วนท้าย เพื่อตัดความยาวส่วนเกิน
	- 3.4 เครื่องมือสำหรับคลิกแล้วลากที่ส่วนหัวหรือส่วนท้ายเพื่อตัดคลิปที่รอยต่อระหว่างแท่งคลิป
	- 3.5 เครื่องมือสสำหรับคลิกแล้วลากยอหรือขยายความยาวของคลิป
	- 3.6 เครื่องมือสสำหรับตัดแบ่งคลิป
	- 3.7 เครื่องมือสำหรับคลิกแล้วลากย้ายช่วงเวลาภายในคลิป
	- 3.8 เครื่องมือสำหรับคลิกแล้วลากย้ายตำแหน่งในคลิป โดยแท่งคลิปอื่นๆไปด้วย
	- 3.9 เครื่องมือปากกาสำหรับกำหนดเส้น
	- 3.10 เครื่องมือสำหรับคลิกแล้วลากย้ายตำแหล่ง
	- 3.11 เครื่องมือสำหรับย่อหรือขยายมุมมองของหน้าต่าง

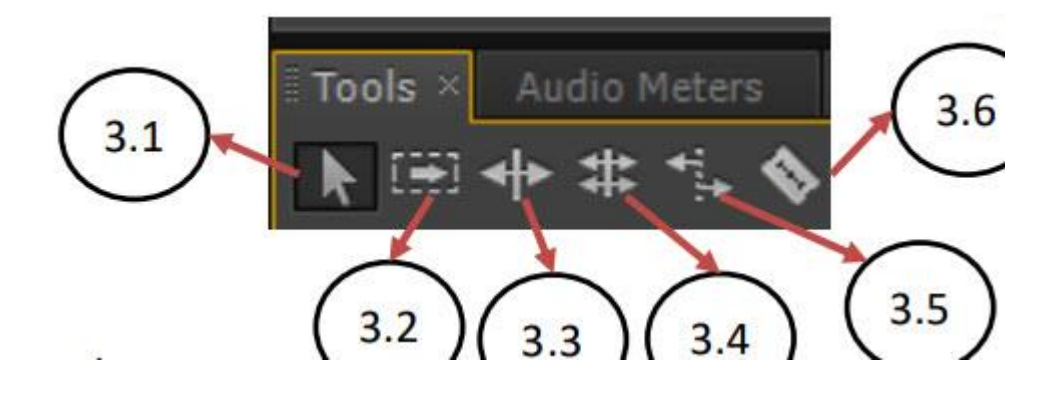

**ภาพที่ 2-6** แถบ Toolbox หรือแถบกล่องเครื่องมือ

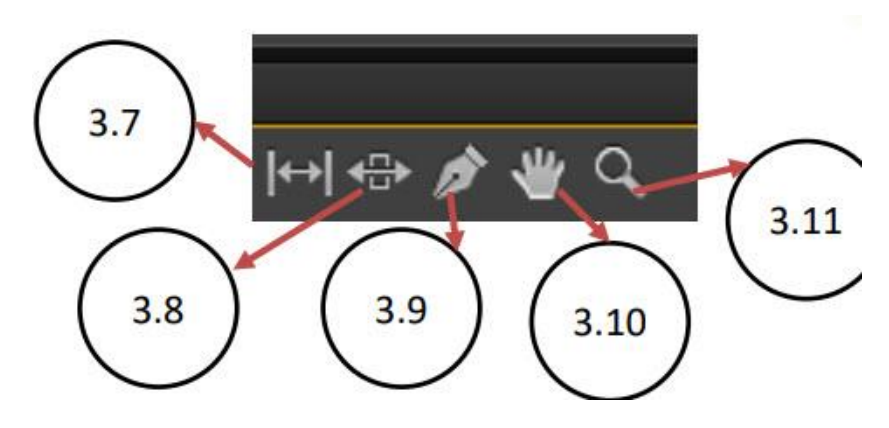

**ภาพท** ี่ **2-**7 แถบ Toolbox หรือแถบกล่องเครื่องมือ

4. หน้าต่าง Project Panel ทำหน้าที่จัดเก็บข้อมูลในการตัดต่อ เช่น รูปภาพ, วิดีโอ, เสียง เป็นต้น

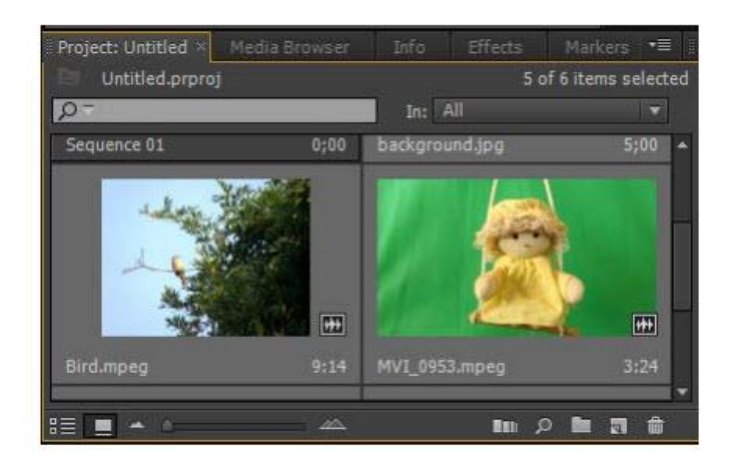

**ภาพที่ 2-8** หน้าต่าง Project Panel

5. หน้าต่าง Audio Mater Panel สำหรับควบคุมระดับเสียง

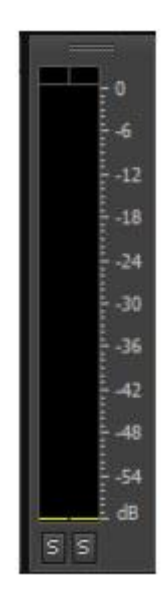

**ภาพที่ 2-9** หน้าต่าง Audio Mater Panel

- 6. หน้าต่าง Moniter Panel (ด้านซ้ายมือ) สำหรับเปิดแสดงไฟล์วิดีโอต้นฉบับที่ยังไม่ได้ทำการตัดต่อ
- 7. หน้าต่าง Moniter Panel (ด้านขวามือ) สำหรับแสดงไฟล์วิดีโอที่ทำการตัดต่อแล้ว

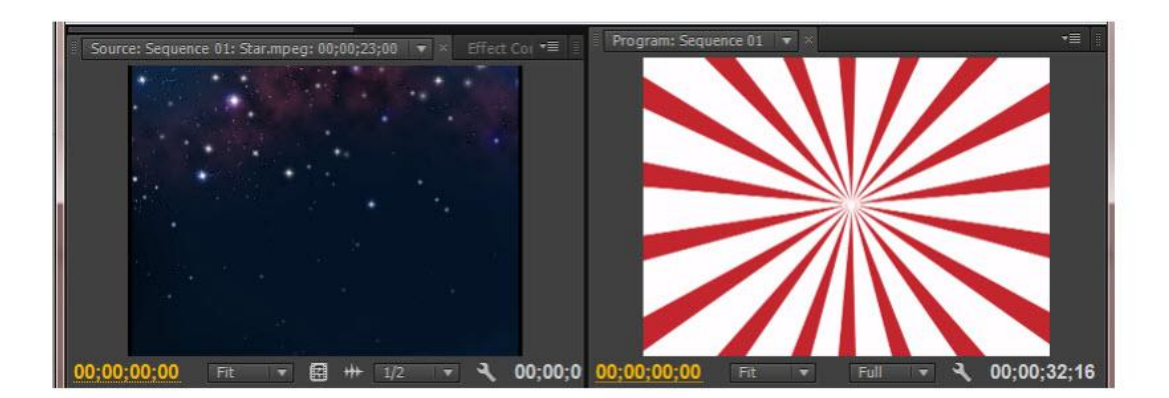

**ภาพที่ 2-10** หน้าต่าง Moniter Panel

- 8. หน้าต่าง Timeline Panel เป็นพื้นที่สสำหรับทำงาน โดยต้องนําคลิปต่างๆ มาวางเรียง ตัด หรือต่อกันใน หน้าต่าง ประกอบด้วย
	- Track Video
	- Track Audio
- 9. ส่วนสำหรับแสดงกลุ่มหน้าต่างกำหนดรายละเอียด ต่างๆ
	- หน้าต่าง Effect Control สําหรับความคุมเอฟเฟคที่เลือกใช้งาน
	- หน้าต่าง Audio Mixer สําหรับควบคุมรายละเอียดของเสียง
	- หน้าต่าง Meta Data สําหรับแสดงหรือกำหนดข้อมูลรายละเอียดของไฟล์คลิป

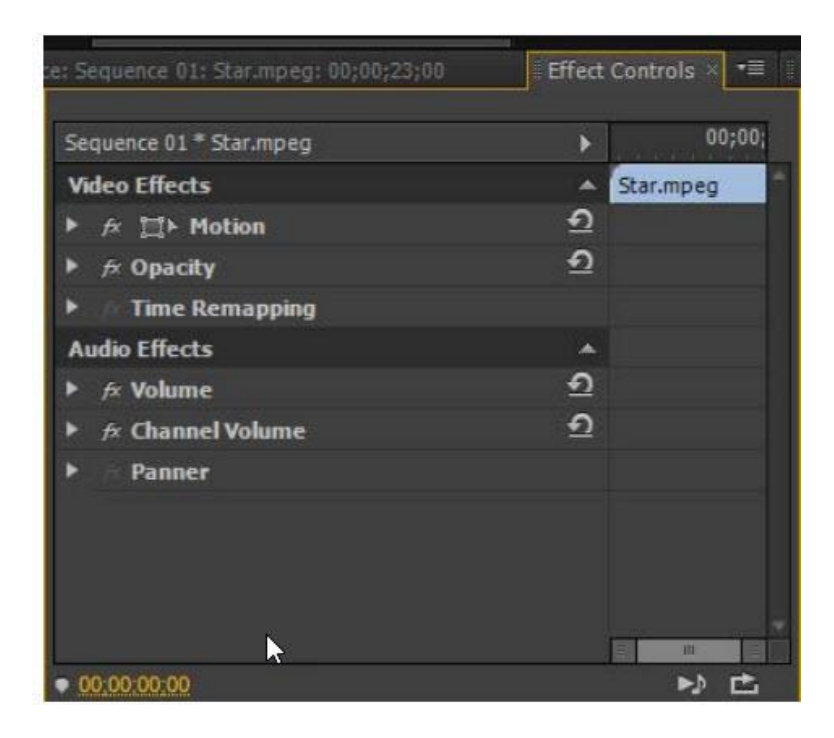

**ภาพที่ 2-11** ส่วนสำหรับแสดงกลุ่มหน้าต่างกำหนดรายละเอียด

- 10. การสร้างตัวอักษร Title Designer
	- 1. กล่องเครื่องมือ(Toolbox) สําหรับเก็บเครื่องมือต่างๆ
	- 2. ชุดเครื่องมือสําหรับจัดเรียงตัวอักษรหรือภาพวาด
	- 3. พื้นที่ทํางาน Title Designer
	- 4. แถบสําหรับกาหนดรายละเอียดให้กับตัวอักษร
	- 5. ตัวเลือกสําหรับเลือกรูปแบบของ(สไตล์) ของตัวอักษร
	- 6. ส่วนของ Properties สําหรับกำหนดรายละเอียดเพิ่มเติม

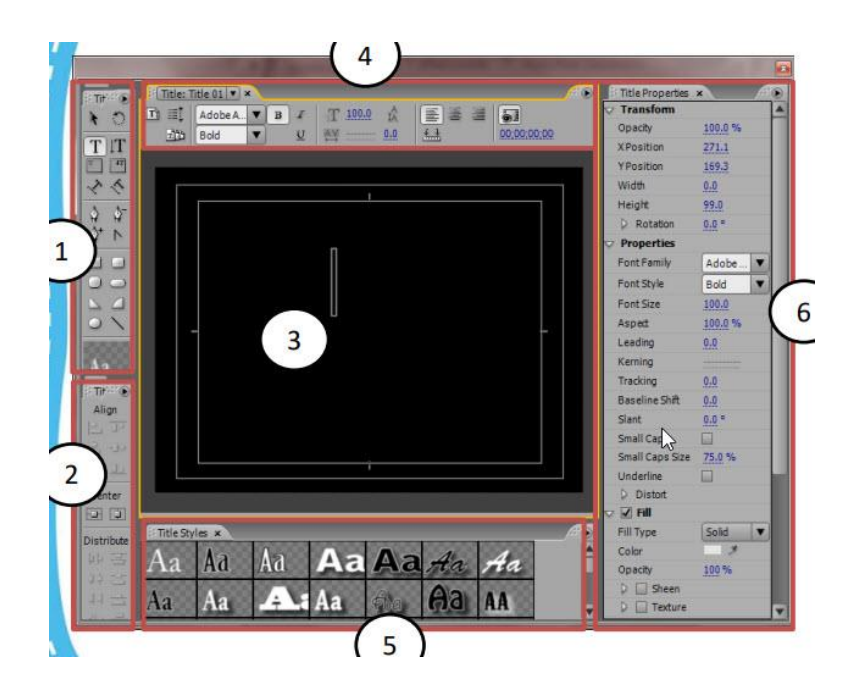

**ภาพที่ 2-12** การสร้างตัวอักษร

- 11. ส่วนประกอบในหน้าต่าง Effect Control
	- 11.1 แสดงชื่อของคลิป (ใน Timeline) ที่กาลังทํางาน
	- 11.2. ส่วนสําหรับเก็บข้อมูลการเคลื่อนที่(ตําแหน่ง)คลิป
	- 11.3 ส่วนสําหรับเก็บข้อมูลขนาดของคลิป
	- 11.4 การแก้ไข้ขนาดเฉพาะในแนวนอน(ค่าความกว้าง)
	- 11.5 ส่วนสําหรับการเก็บทิศทางการหมุน
	- 11.6 ส่วนสําหรับเก็บข้อมูลตําแหน่งจุดศูนย์กลาง

11.7 ส่วนสําหรับเก็บข้อมูลการทํางานของฟิลเตอร์(ตัวป้องกันภาพกระตุก)

11.8 ส่วนสําหรับเก็บข้อมูลค่าความโปร่งใสของคลิป

11.9 กำหนดรูปแบบการผสมสีเป็นการผสมสีของตัวเองเข้ากับภาพของคลิปที่ซ้อนอยู่ด้านล่าง

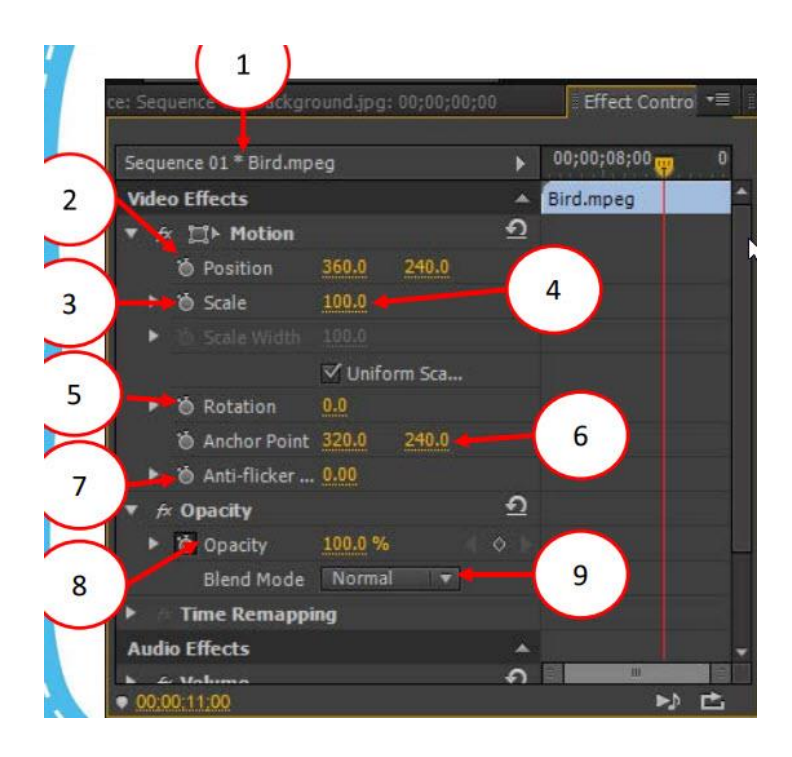

**ภาพที่ 2-13** ส่วนประกอบในหน้าต่าง Effect Control

#### 12. การเรนเดอร์ (Render)

เมื่อนําข้อมูลต่างๆ มาตัดต่อลงในโปรแกรม Premiere แล้ว จะยังไม่สามารถนําไปใช้งานต่อยังโปรแกรม ้อื่นๆ หรือทำงานอื่นๆ ที่นอกเหนือจากตัวโปรแกรม Premiere เอง ดังนั้นเพื่อให้สามารถนำเอาข้อมูลที่ทำจน เสร็จสิ้นเรียบร้อยแล้วไปใช้งานต่อยังโปรแกรมอื่นๆ จะต้องทําการบันทึกงานให้ออกไปอยูในรูปของไฟล์ ภาพยนตร์ที่สมบูรณ์ซึ่งขั้นตอนนี้เราเรียกว่าการเรนเดอร์(Render)

#### 13. คีย์ลัด Adobe Premiere Pro

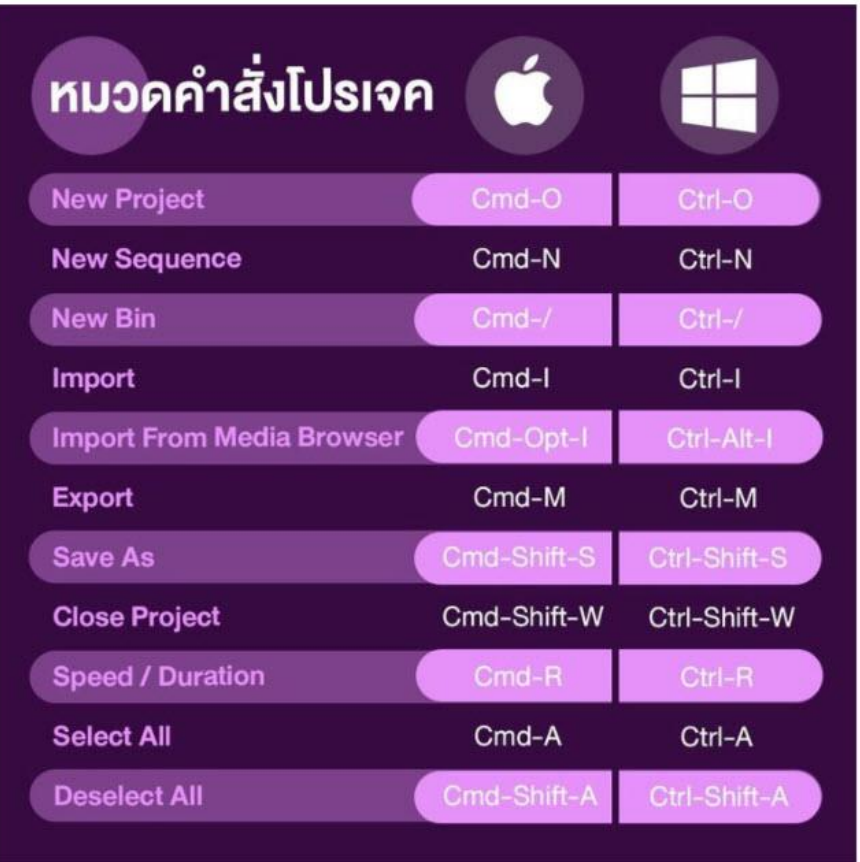

**ภาพที่ 2-14** คีย์ลัด Adobe Premiere Pro หมวดคำสั่งโปรเจค

| หมวดคำสั่ง<br>ติดต่อเบื้องต้น      |              |              |  |
|------------------------------------|--------------|--------------|--|
| <b>Selection Tool</b>              | $\mathsf{V}$ | $\vee$       |  |
| <b>Razor Tool</b>                  | C            | с            |  |
| <b>Ripple Edit Tool</b>            | B            | B            |  |
| <b>Track Select Tool</b>           | A            | A            |  |
| <b>Roll Edit Tool</b>              | N            | N            |  |
| Zoom In/Out                        | z            | z            |  |
| Snap (turn on/off)                 | S            | $\mathbf{s}$ |  |
| <b>Snap Edit Tool</b>              | U            | U            |  |
| <b>Rate Strech Tool</b>            | K            | K            |  |
| Pen Tool                           | P            | P            |  |
| <b>Insert &amp; Overwrite Tool</b> |              |              |  |

**ภาพที่ 2-15** คีย์ลัด Adobe Premiere Pro หมวดคำสั่งตัดต่อ

| หมวดคัดลอกและวาง        |             |              |  |  |  |
|-------------------------|-------------|--------------|--|--|--|
| Copy                    | $Cmd-C$     | Ctrl-C       |  |  |  |
| Cut                     | $Cmd-X$     | Ctrl-X       |  |  |  |
| <b>Paste Over</b>       | Cmd-V       | Ctrl-V       |  |  |  |
| <b>Duplicate</b>        | Shift-Cmd-/ | Ctrl-Shift-/ |  |  |  |
| <b>Paste Attributes</b> | Opt-Cmd-V   | Ctrl-Alt-V   |  |  |  |
| <b>Undo</b>             | $Cmd-Z$     | Ctrl-Z       |  |  |  |
| Redo                    | Shift-Cmd-Z | Ctrl-Shift-Z |  |  |  |
| Clear In / Out          | Opt-X       | Ctrl-Shift-X |  |  |  |
|                         |             |              |  |  |  |
|                         |             |              |  |  |  |

**ภาพที่ 2-16** คีย์ลัด Adobe Premiere Pro หมวดคำสั่งคัดลอกและวาง

| <b>RUOA Playback</b><br>/ Navigation            |                                         |                                     |  |
|-------------------------------------------------|-----------------------------------------|-------------------------------------|--|
| <b>Shuttle Left</b>                             | $\bf J$                                 | $\bf J$                             |  |
| <b>Shuttle Right</b>                            | L                                       | L                                   |  |
| Play/Stop                                       | Space Bar                               | Space Bar<br>О                      |  |
| <b>Stop</b>                                     | κ                                       | Κ                                   |  |
| Render                                          | Return                                  | Enter                               |  |
| <b>Mark in</b>                                  | ı                                       | ı                                   |  |
| <b>Mark out</b>                                 | $\circ$                                 | $\circ$                             |  |
| <b>Mark Clip</b>                                | X                                       | X                                   |  |
| <b>Move 1 Frame</b>                             | Cmd $\leftarrow$ or $\rightarrow$       | $\leftarrow$ or $\rightarrow$       |  |
| <b>Move 5 Frame</b>                             | Shift-Cmd $\leftarrow$ or $\rightarrow$ | Shift $\leftarrow$ or $\rightarrow$ |  |
| <b>Ripple Delete Selection</b><br>from Timeline | <b>Delete</b>                           | <b>Delete</b>                       |  |

**ภาพที่ 2-17** คีย์ลัด Adobe Premiere Pro หมวดคำสั่งPlayback/Navigation

### **2.4 การสร้าง Facebook Fanpage**

ขั้นตอนการสร้างรายได้คลิปวีดีโอต้องเริ่มจากการสร้าง Facebook Fanpage

- 2.4.1 ขั้นตอนที่ 1 : เปิดหน้าFacebook
- 2.4.2 ขั้นตอนที่ 2 : คลิกดูเพิ่มเติม(ปุ่มด้านซ้ายรองจากรูปโปรไฟล์)
- 2.4.3 ขั้นตอนที่ 3 : เลือกคำว่าเพจ
- 2.4.4 ขั้นตอนที่ 4 : คลิกสร้างเพจใหม่
- 2.4.5 ขั้นตอนที่ 5 : คลิกเลือกประเภทของเพจ

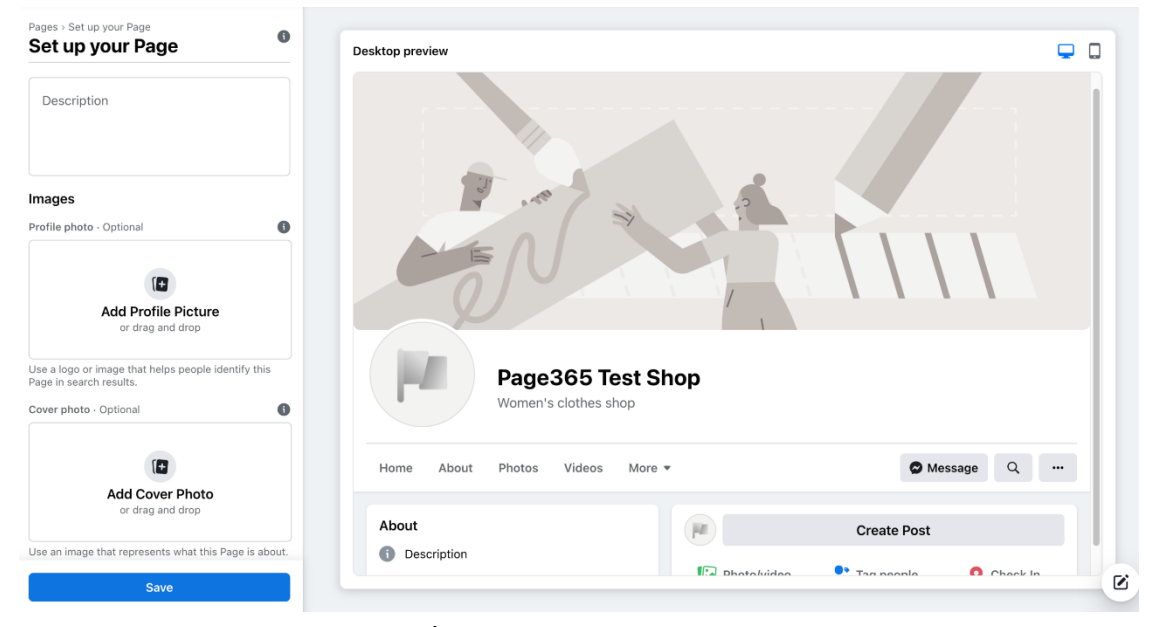

**ภาพที่ 2-18** หน้าตาการสร้าง Facebook Page

#### Pages > Create a Page<br>Create a Page  $\bullet$  $QQ$ Desktop preview Page information Page name (required)<br>Page365 Shops  $\bullet$ e the name of your bu Category (required)  $\bullet$ Women's clothes shop X Type something to get started Page365 Shops Women's clothes shop Message Q ... Photos Videos More Home Ahout About **Create Post** after you create the Page. **Description**  $\mathbf{\widehat{c}}$

**ภาพที่ 2-19** การใส่รายละเอียด

2.4.7 ขั้นตอนที่ 7 : ตั้งรูปโปรไฟล์และภาพปก (Profile & cover image)

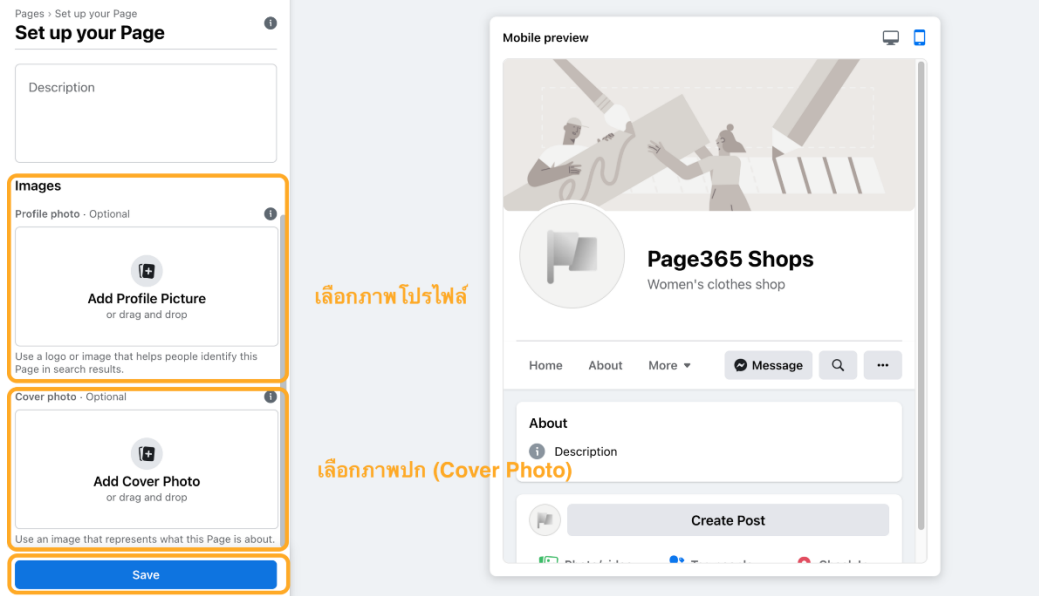

**ภาพที่ 2-20** ตั้งรูปโปรไฟล์และภาพปก

### 2.4.6 ขั้นตอนที่ 6 : ใส่รายละเอียด

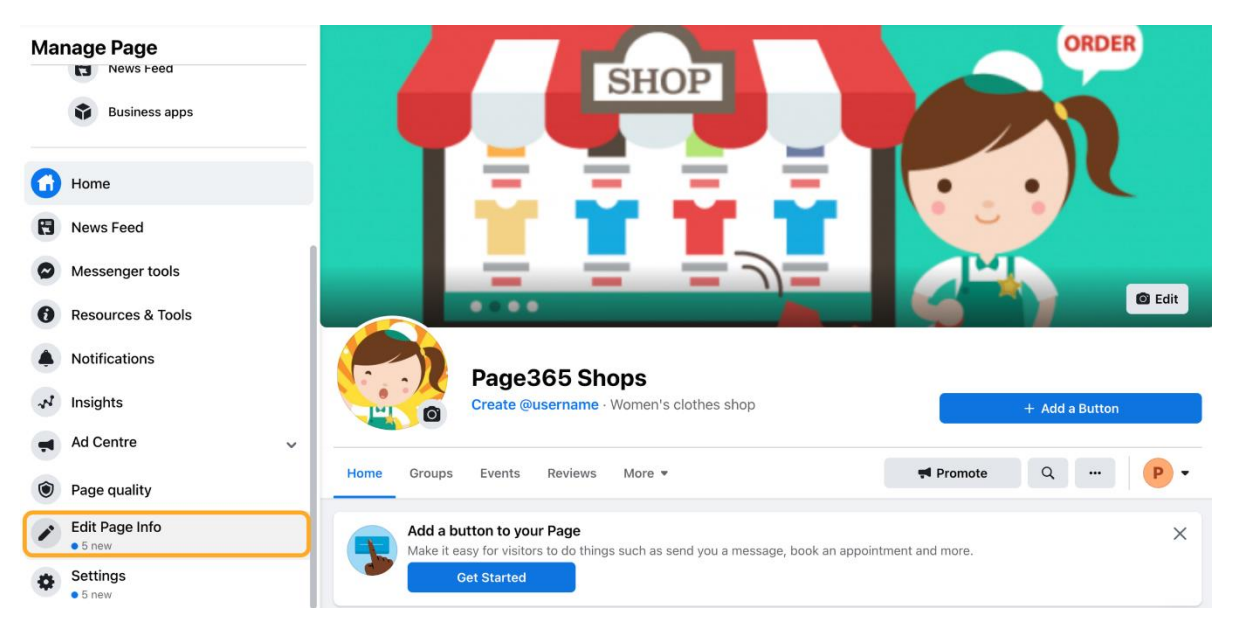

### 2.4.8 ขั้นตอนที่ 8 : ตั้งค่าข้อมูลเพจ

**ภาพที่ 2-21** ตั้งค่าข้อมูลเพจ

2.4.9 ขั้นตอนที่ 9 : แก้ไขข้อมูลเพจ หรือ Edit Page Info ' เพื่อเข้าสู่กระบวนการตั้งค่าข้อมูลเพจ ซึ่งจะให้การใส่ข้อมูลทั่วไปเกี่ยวกับเพจ วิธีการติดต่อ ตำแหน่งที่ตั้ง วันและเวลาเปิด-ปิด (สามารถกดข้ามและ ย้อนมาแก้ไขในภายหลังได้)

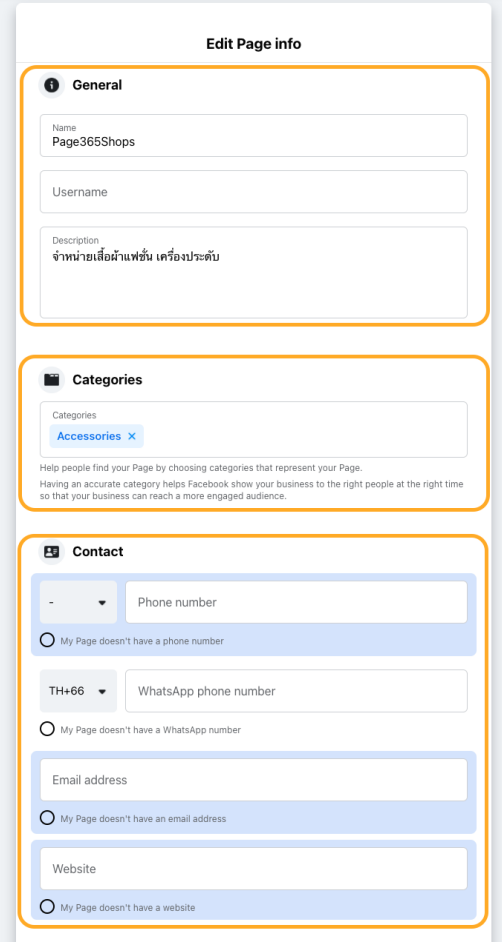

**ภาพที่ 2-22** แก้ไขข้อมูลเพจ หรือ Edit Page Info

**Create Page username**  $\times$ It's easier for people to find your Page in search when it has a unique username. Pages with usernames can also create custom URLs that let people quickly visit and message them. Page365 Shops @page365shops Username 12/50 Username Ø page365shops Need help? Get tips on choosing a username. **Create Username Cancel** 

2.4.10 ขั้นตอนที่ 10 : สร้าง URL ให้เพจ เพื่อให้คนเข้าถึงและแชร์ได้ง่ายมากขึ้น

#### **ภาพที่ 2-23** สร้าง URL ให้เพจ

2.4.11 ขั้นตอนที่ 11 : สร้างปุ่มให้ผู้ติดตาม Inbox กับเพจได้ง่ายขึ้น

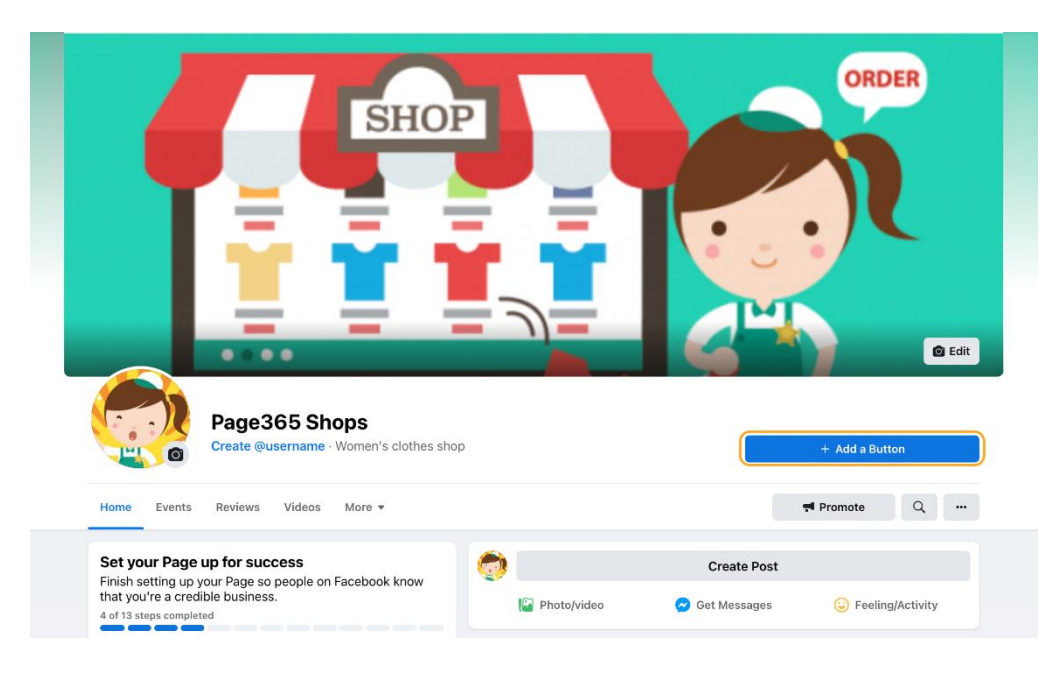

**ภาพที่ 2-24** สร้างปุ่ม

2.4.12 ขั้นตอนที่ 12 : เสร็จสิ้นการสร้างเพจ

### **2.6 การสร้างรายได้จากวีดีโอ Facebook pages ยังไงให้มีรายได้**

#### 2.6.1 การสร้าง Facebook Reels

Reels คืออะไร ใน Facebook กลายเป็นคำถามที่หลายคนสงสัย เพราะปัจจุบันเมื่อเข้าสู่แอป พลิเคชันจะพบฟีเจอร์ใหม่ ซึ่งเป็นฟีเจอร์การอัปโหลดคลิปวิดีโอสั้นจากทางเฟซบุ๊ก (Facebook) โดยสามารถ ปรับแต่งวิดีโอ เสียงเอฟเฟกต์ เพลง ข้อความ ปรับพื้นหลัง เพิ่มสติกเกอร์ ฟิลเตอร์ หรือใช้เทมเพลตเดิมที่ทาง เฟซบุ๊กมีให้จุดประสงค์ของฟีเจอร์ Facebook Reels คือ เพื่อสร้างแรงบันดาลใจและความสนุกสนานให้กับ ผู้ใช้งานทั่วโลกรวมถึงพบปะผู้คนใหม่ๆที่ไม่เคยรู้จัก

2.6.2 Reels กับวิดีโอต่างกันอย่างไร

วิดีโอสามารถอัปโหลดผ่านเฟซบุ๊กส่วนตัวได้ตามปกติ โดยไม่มีข้อกำหนดเรื่องระยะเวลาของคลิป แต่ Reels เมื่ออัปโหลดลงเฟซบุ๊ก จะสามารถปรากฏบนหน้าฟีเจอร์ ผู้ใช้งานทั่วโลกสามารถเข้าชมวิดีโอ กดไลค์ คอมเมนต์ และแชร์ได้

2.6.3 Reels Facebook

Reels Facebook สามารถสร้างรายได้ให้กับเหล่าครีเอเตอร์ผ่านระบบ Reels Play แต่จะต้องมี เงื่อนไข คือ มียอดผู้เข้าชมคลิปวิดีโอ Reels อย่างน้อย 1,000 ครั้งภายในช่วง 30 วันใน Facebook Reels ระบบ Reels Play เปิดให้สร้างรายได้เฉพาะผู้ใช้งานหรือครีเอเตอร์บางรายเท่านั้น ซึ่งทางเฟซบุ๊กจะเป็นฝ่าย เชิญให้เข้าใช้งาน โดยมีเงื่อนไข คือ

- 1. เพจ Facebook มีการจัดกิจกรรมออนไลน์แบบมีค่าใช้จ่ายในการเข้าร่วม
- 2. เพจ Facebook มีการโฆษณาในสตรีม โฆษณาในสตรีมสำหรับการถ่ายทอดสด เพื่อ สร้างรายได้
- 3. มีการจ่ายเงินฟีเจอร์ดาวหรือการสมัครสมาชิกในเพจ Facebook
- 4. คลิปวิดีโอหรือคอนเทนต์ใน Facebook Reels มีเนื้อหาเกี่ยวกับธุรกิจ การสร้างแบรนด์ โดยสามารถรับสปอนเซอร์ได้

2.6.4 คลิป Facebook Reels แบบใดที่ไม่สามารถสร้างรายได้ได้

การตัดต่อและแก้ไขคลิปวิดีโอ Facebook Reels เพื่อให้สามารถสร้างรายได้ได้ จะต้องคำนึงถึง เงื่อนไข ดังนี้

- 1. คลิปวิดีโอที่ไม่มีการเคลื่อนไหว
- 2. คลิปวิดีโอเน้นใช้ภาพนิ่งสไลด์โชว์
- 3. เนื้อหาในคลิปวิดีโอเล่นซ้ำ
- 4. เนื้อหาในคลิปวิดีโอจะต้องไม่มีภาพโป๊เปลือย
- 5. เนื้อหาในคลิปวิดีโอมีการโฆษณาคั่น
- 6. เนื้อหาในคลิปวิดีโอสร้างประเด็นข้อถกเถียงในสังคม หรือสร้างความรู้สึกหดหู่ เศร้าใจ
- 7. เนื้อหาในคลิปวิดีโอจะต้องไม่ใช้ถ้อยคำหยาบคาย หรือการบูลลี่ (Bully) จนเกิดข้อ ถกเถียง
- 8. เนื้อหาในคลิปวิดีโอจะต้องไม่มีการทำร้ายร่างกาย หรือการใช้ความรุนแรง
- 9. เนื้อหาในคลิปวิดีโอจะต้องไม่มีการใช้สารเสพติด

# **บทที่ 3 ภาระหน้าที่และปัญหาในการปฏิบัติงาน**

### **3.1 งานที่ได้รับมอบหมายงานหลัก**

งานที่ได้รับมอบหมายงานหลัก คือ เกี่ยวกับการตัดต่อคลิปข่าวด้าน การเมือง บันเทิง การตัดช็อต การตัด เสียงให้ถูกต้องและอัปโหลดลงบน Facebook Fanpage หรือ ช่องYouTube ของสถาบัณทิศทางไทย

### **3.2 ขั้นตอนการตัดต่อคลิป**

### 3.2.1 หน้าโปรเจคโครงสร้างของงาน

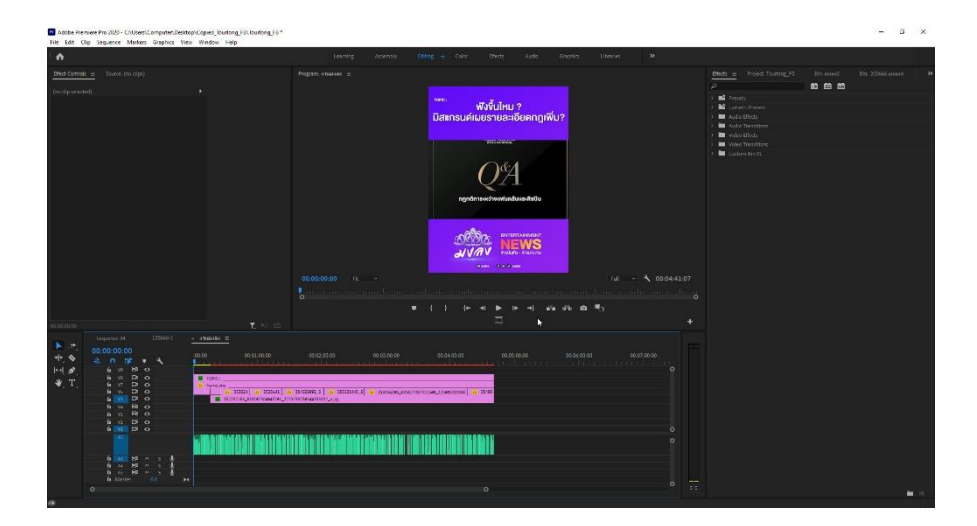

**ภาพที่ 3-**1 หน้าโปรเจคของงาน

### 3.2.2 Topicไว้เปลี่ยนหัวข้อข่าว

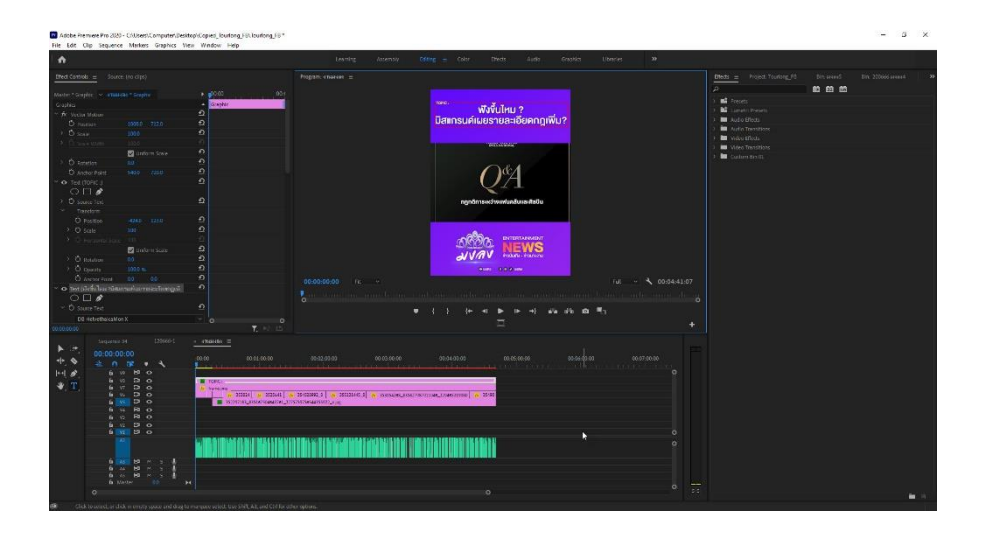

**ภาพที่ 3-2** Topicหัวข้อข่าว

#### 3.2.3 การใส่frameภาพ

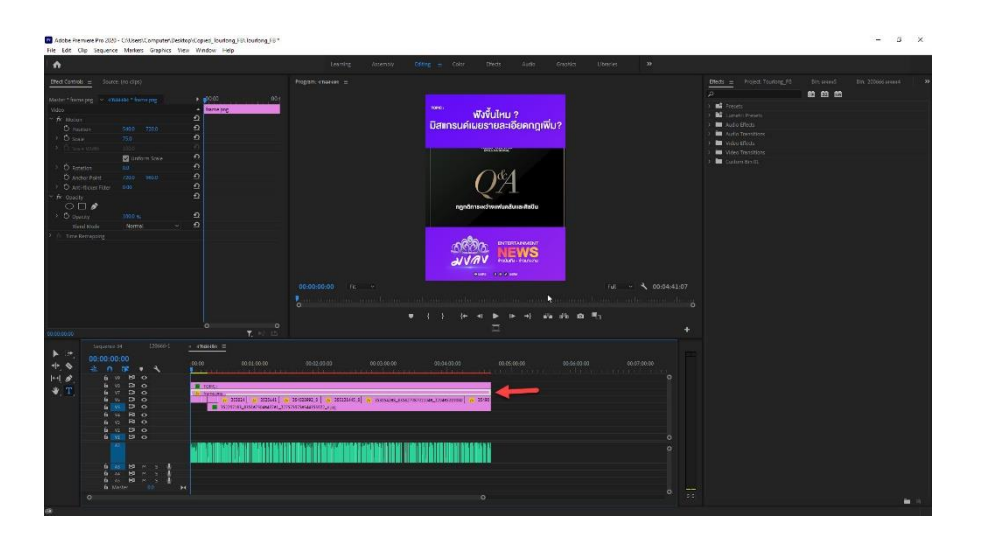

**ภาพที่ 3-**3 frameภาพ

#### 3.2.4 การใส่lnsert

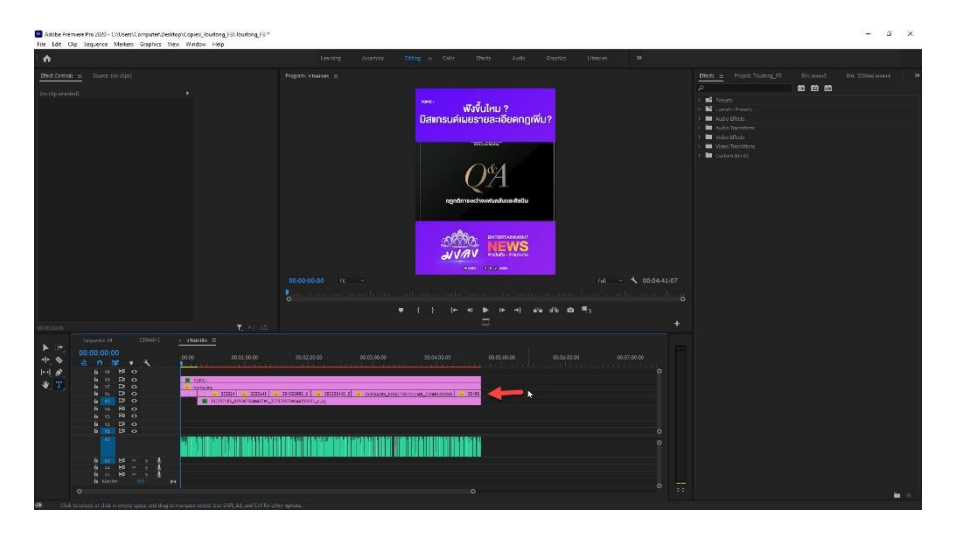

**ภาพที่ 3-4** การใส่lnsert

### 3.2.5 การใส่lnsert สำรอง

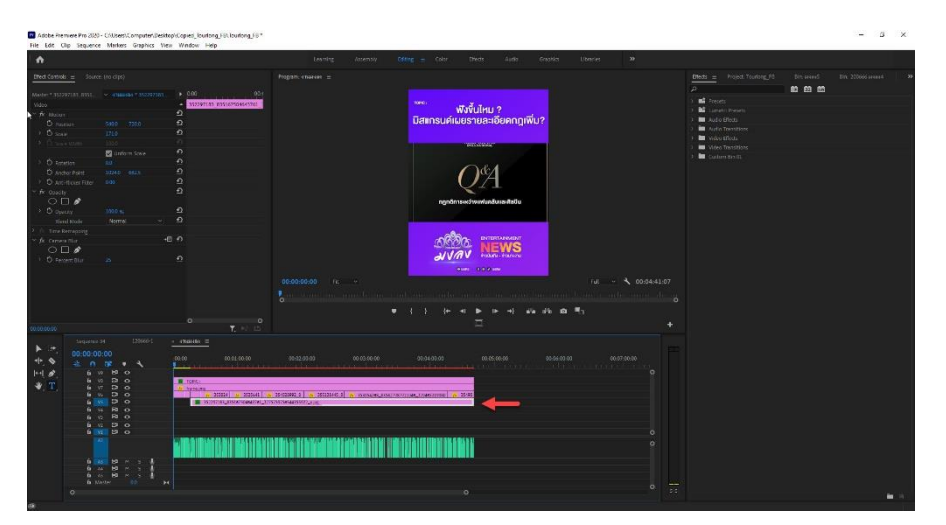

### **ภาพที่ 3-5** การใส่lnsertสำรอง

#### 3.2.6 การใส่เสียงในคลิป

นำไฟล์เสียงที่ได้มาอัปโหลดลงไปที่Projectแล้วนำไฟล์เสียงจากProjectลากลงมายังTimeline

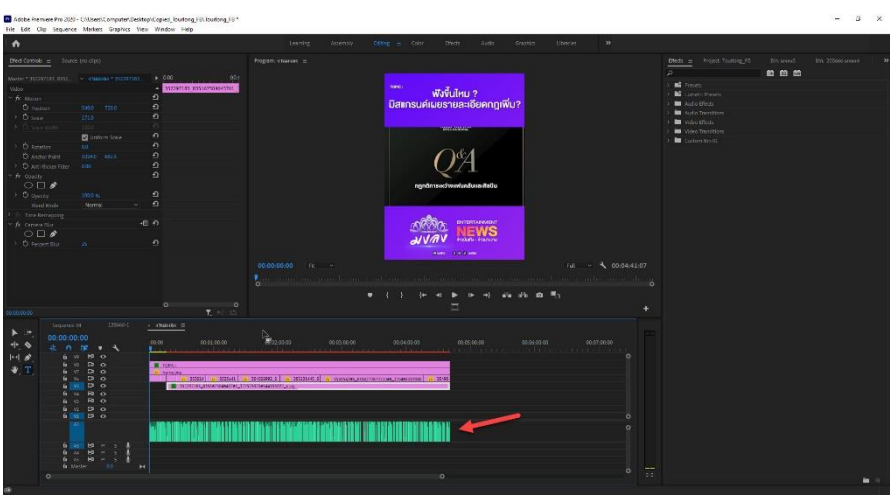

**ภาพที่ 3-6** การใส่เสียงในคลิป

3.2.6 หน้า Save งาน

ไปที่คำว่าFileเลือกExportเปลี่ยนนามสกุลไฟล์Saveเป็นMP4 หรือ ใช้คีย์ลัด Cterl+M

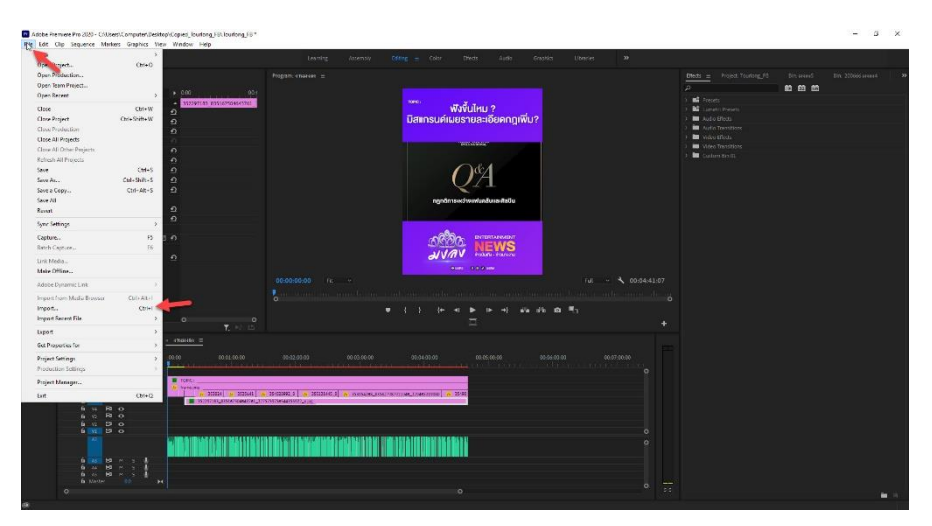

**ภาพที่ 3-7** การ Save งาน

### 3.2.7 ผลงานที่เสร็จสิ้น

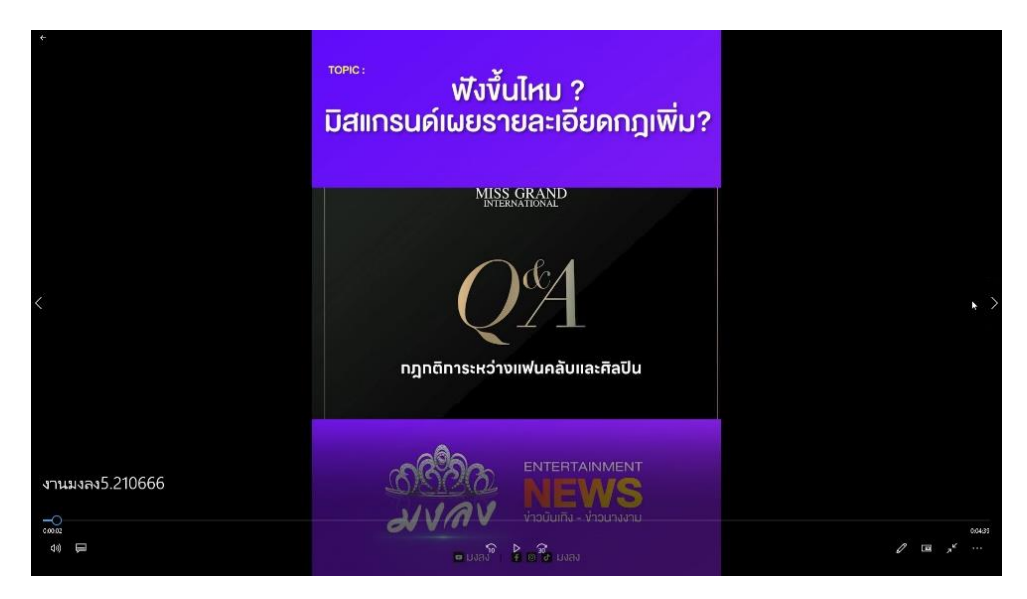

**ภาพที่ 3-8** ผลงานที่เสร็จสิ้น

### **3.3 การอัปโหลดลง Facebook Fanpage**

3.3.1 การอัปโหลดที่เสร็จสิ้นและแสดงบนโปรไฟล์

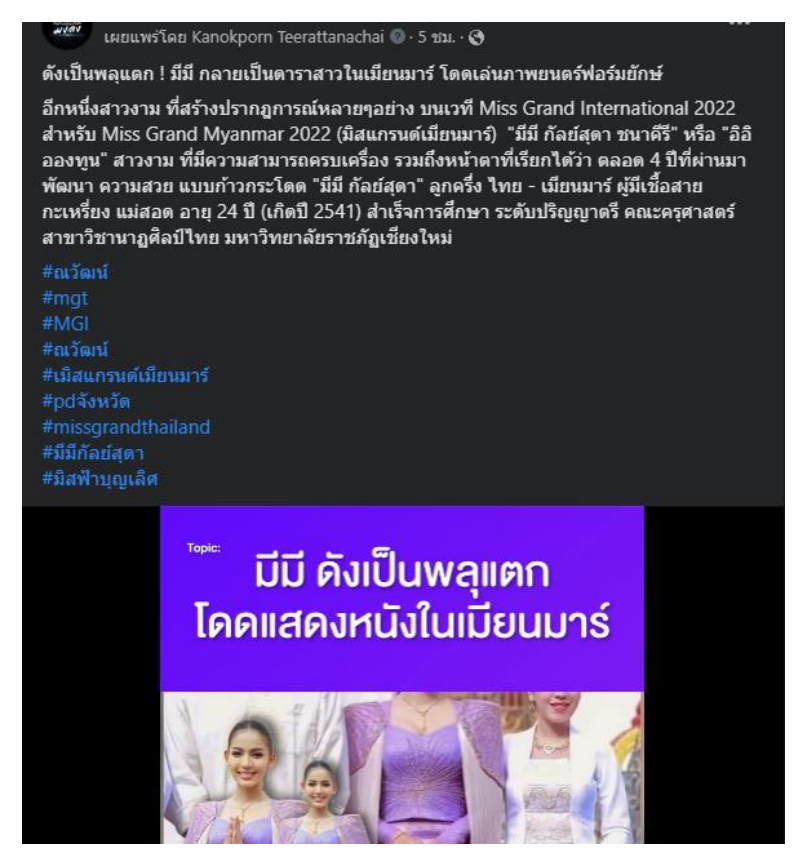

**ภาพที่ 3-9** ภาพการอัปโหลดเสร็จสิ้น

### **3.4 ปัญหาในการปฏิบัติงาน**

3.4.1 การอัปโหลดวีดีโอที่ผิดพลาดหรือลืมใส่รูปปกของวีดีโอหรือการตัดคลิปเสียงผิดเมื่อได้รับคลิปเสียง และการใส่รูปภาพไม่ตรงกับเนื้อหาข่าว

# **บทที่ 4 รายละเอียดของการปฏิบัติงาน**

### **4.1 ตัดคลิปเสียงให้ถูกต้อง**

เมื่อได้รับคลิปเสียงจากแผนกเขียนข่าวต่อไปจะเป็นขั้นตอนการนำคลิปเสียงมาตัดในโปรแกรม Premiere Pro เพื่อแก้ไขคำผิดให้ถูกต้อง

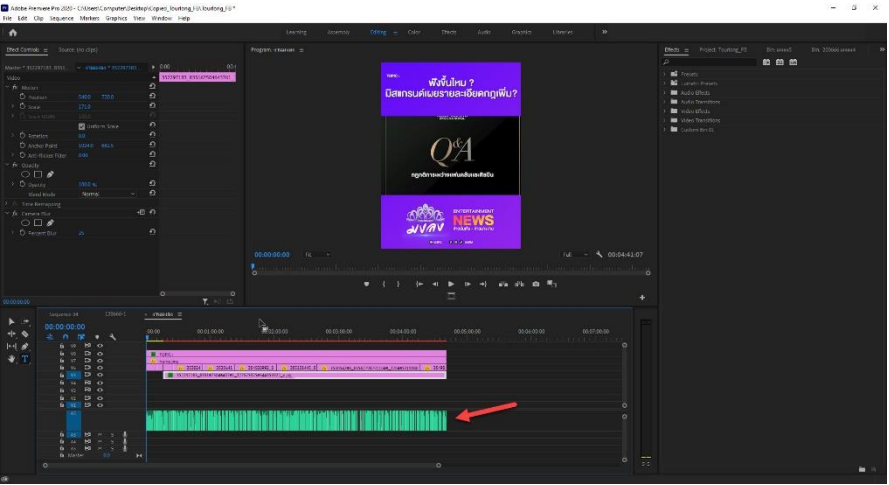

**ภาพที่ 4-1** การตัดคลิปเสียง

4.1.1 เมื่อตัดคลิปแล้วเสร็จแล้วตามต่อด้วยการใส่lnsertภาพให้ตรงกับเสียงที่กำลังอ่านข่าวอยู่

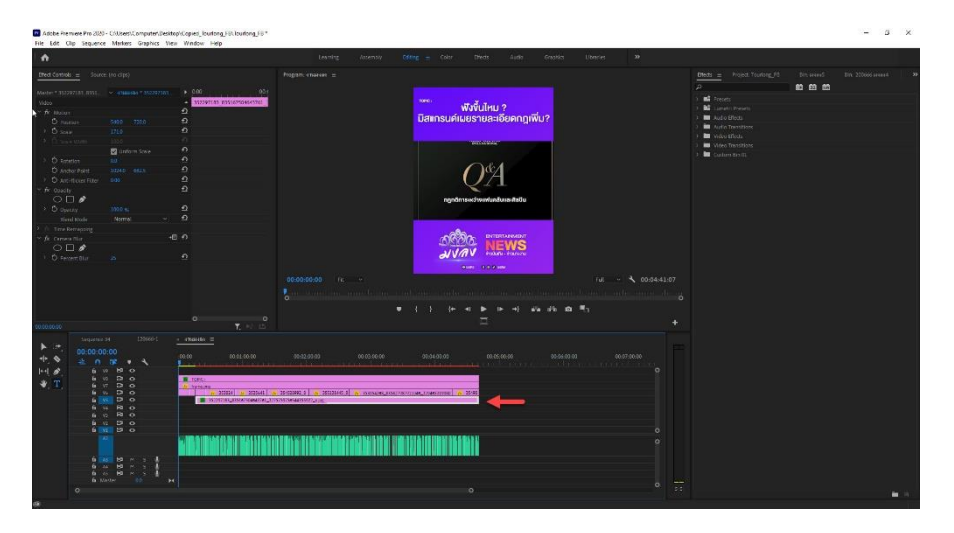

**ภาพที่ 4-2** การใส่lnsert

4.1.2 เมื่อใส่lnsertสำเสร็จแล้วให้ตรวจทานว่ามีตรงไหนที่ผิดพลาดหรือตัดเสียงตรงไหนผิดพลาดบ้างหาก ตรวจสอบแล้วผลงานไม่ได้ติดปัญหาอะไรก็บันทึกโปรเจคเป็นวีดีโอนามสกุลไฟล์ MP4 พร้อมอัปโหลดลง โซเซี่ยล

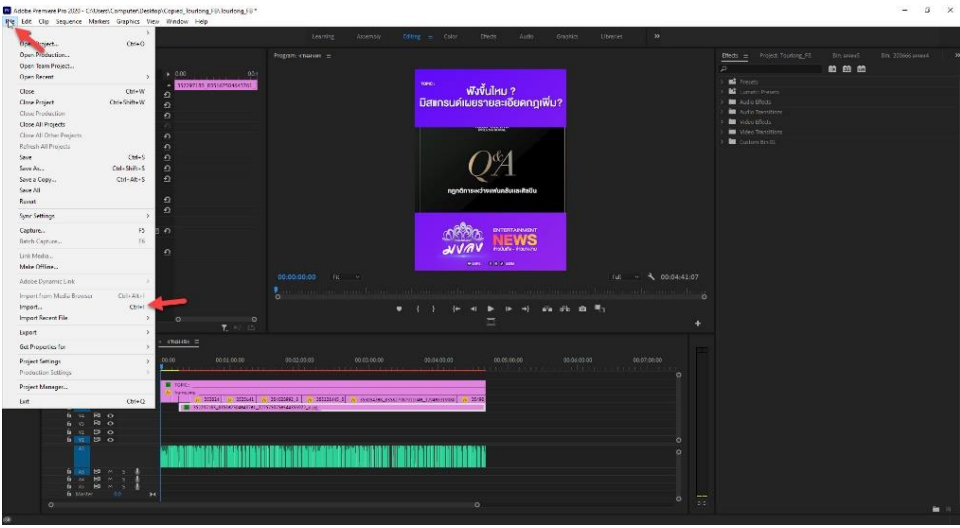

**ภาพที่ 4-3** การบันทึกไฟล์งาน

4.1.3 วิธีแก้ปัญหาการตัดคลิปเสียงผิดพลาดเบื้องต้น

วิธีแก้ปัญหา คือ หากขณะที่กำลังไล่ตัดเสียงคลิปอยู่นั้นได้ทำการลบผิดหรือทำเสียงหายในขณะที่ ตัดอยู่ให้กดคีย์ลัดที่แป้นคีบอร์ด Ctrl+Z จะเป็นการย้อนกลับผลงานเพื่อให้เราแก้ไขใหม่ได้อีกครั้ง

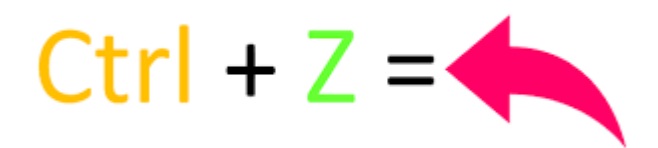

**ภาพที่ 4-4** คีย์ลัด Ctrl+Z

### **4.2 การอัปโหลดคลิปลง Facebook pages ยังไงให้มีรายได้**

4.2.1 สร้างคลิปวีดีโอหารายได้ โดยแฟนเพจที่จะเปิดการสร้างรายได้ได้นั้น จะต้องมีคุณสมบัติ 4 ประการ

1 ทำงานภายใต้มาตรการคุณสมบัติการสร้างรายได้เพื่อให้มีสิทธิ์ในการสร้างรายได้อยู่เสมอ

2 แฟนเพจของเราจะต้องมีคนไลค์ไม่ต่ำกว่า 10,000 Followers และ Facebook ส่วนตัวไม่ สามารถเปิดการสร้างรายได้ได้

3 มีการรับชมวิดีโอนานกว่า 1 นาทีสำหรับวิดีโอที่มีความยาว 3 นาทีขึ้นไป 30,000 ครั้งในช่วง 60 วันที่ผ่านมา

4 ต้องอยู่ในประเทศที่มีให้บริการ ซึ่งแน่นอน ประเทศไทยอยู่ในนั้นด้วย

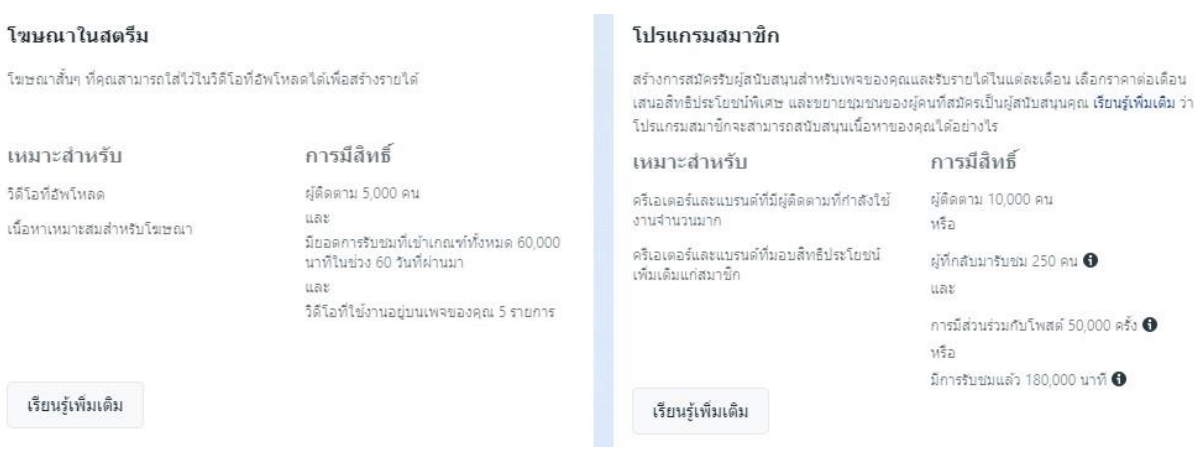

**ภาพที่ 4-5** ข้อมูลเพิ่มเติมการสร้างรายได้จาก Facebook pages

# **บทที่ 5 สรุปผลการปฏิบัติงาน**

### **5.1 ประโยชน์ที่ได้รับจากการปฏิบัติงาน**

ประโยชน์ต่อตนเอง คือ การได้ประสบการณ์ทำงานจริงจากสถานประกอบการและคอยทำงานแข่งกับ เวลาเพื่อให้เป้าหมายสำเร็จลุล่วงมีทักษะในการตัดต่อ อ่านข่าว และความรู้อื่นๆนอกห้องเรียนเพิ่มขึ้น

ประโยชน์ต่อสถานประกอบการ งานที่มอบหมายให้แก่พนักงานประจำมีความรวดเร็วมากขึ้นเพราะได้ แบ่งงานส่วนหนึ่งให้นักศึกษาได้ทำได้ช่วยในส่วนงานดั่งกล่าว

ประโยชน์ต่อมหาวิทยาลัย ได้เผยแพร่ชื่อเสียงของมหาวิทยาลัยได้เป็นที่รู้จักมากขึ้น และสามารถมาแนะ แนวทางต่อยอดให้กับรุ่นน้องให้ได้มีโอกาสมาปฏิบัติสหกิจที่สถาบัณทิศทางไทย ได้อีกในโอกาสต่อไป

### **5.2 ข้อเสนอแนะสำหรับการฝึกสหกิจศึกษา**

จากประสบการณ์ที่ได้จากการฝึกงานในครั้งนี้ พบว่า สิ่งที่ผู้ฝึกงานต้องปรับตัวในเรื่องต่าง ๆ ดังนี้ 5.2.1 ความรู้เกี่ยวกับเทคโนโลยี ผู้ฝึกต้องทบทวน และทำความเข้าใจให้มากขึ้น เพื่อลดเวลาการ เรียนรู้ เนื่องจากเป็นวิชาที่เรียนมาแล้วในภาคทฤษฎีและภาคปฏิบัติในห้องเรียน

5.2.2 ทักษะมนุษย์สัมพันธ์ผู้ฝึกจำเป็นต้องเรียนรู้เพื่อให้สามารถสื่อสารได้อย่างมีประสิทธิภาพมาก ขึ้น และปรับตัวเข้ากับบุคลากรของหน่วยงานในแผนกและฝ่ายต่าง ๆ ได้

5.2.3 ความรอบคอบในการทำงานให้เป็นระบบต้องฝึกฝนอย่าให้มีความผิดพลาดบ่อยครั้ง 5.2.4 ฝึกฝนความเตรียมพร้อมก่อนไปทำงานควรมีสมาธิและสติในการทำงานให้ดี

#### **บรรณานุกรม**

ประวัติความเป็นมาของสถาบัณทิศทางไทย. (ม.ป.ป.). ค้นเมื่อ 1 กรกฎาคม 2566, จาก

http://wiki.kpi.ac.th/index.php?title=%E0%B8%AA%E0%B8%96%E0%B8%B2%E0%B8%9 A%E0%B8%B1%E0%B8%99%E0%B8%97%E0%B8%B4%E0%B8%A8%E0%B8%97%E0%B 8%B2%E0%B8%87%E0%B9%84%E0%B8%97%E0%B8%A2

แนวทางการใช้โปรแกรม Adobe Premiere. (ม.ป.ป.). ค้นเมื่อ 16 กรกฎาคม 2566, จาก

https://www.mtts.ac.th/mtts4/assets/pdf/%E0%B9%80%E0%B8%97%E0%B8%84%E0% B8%99%E0%B8%B4%E0%B8%84%E0%B8%81%E0%B8%B2%E0%B8%A3%E0%B8%95% E0%B8%B1%E0%B8%94%E0%B8%95%E0%B9%88%E0%B8%AD%E0%B8%A7%E0%B8% B4%E0%B8%94%E0%B8%B5%E0%B9%82%E0%B8%AD%20%E0%B8%94%E0%B9%89% E0%B8%A7%E0%B8%A2%E0%B9%82%E0%B8%9B%E0%B8%A3%E0%B9%81%E0%B8% 81%E0%B8%A3%E0%B8%A1%20Premiere%20Pro.pdf

แนวทางการใช้คีย์ลัดโปรแกรม Adobe Premiere. (ม.ป.ป.). ค้นเมื่อ 16 กรกฎาคม 2566, จาก

เปิดโพยคีย์ลัด Adobe Premiere Pro CC กดง่าย งานเร็ว สะดวกขึ้นอีกเป็นกอง! | ปันโปร - Punpromotion

การสร้าง Facebook Fanpage. (ม.ป.ป.). ค้นเมื่อ 24 กันยายน 2566,จาก

https://www.page365.net/all-articles/365town-how-to-create-facebook-page

การสร้างรายได้จาก Reels Facebook. (ม.ป.ป.). ค้นเมื่อ 24 กันยายน 2566, จาก

https://www.thairath.co.th/lifestyle/life/2695844

ภาคผนวก ก

ใบรายงานฝึกปฏิบัติงานสหกิจประจำสัปดาห์

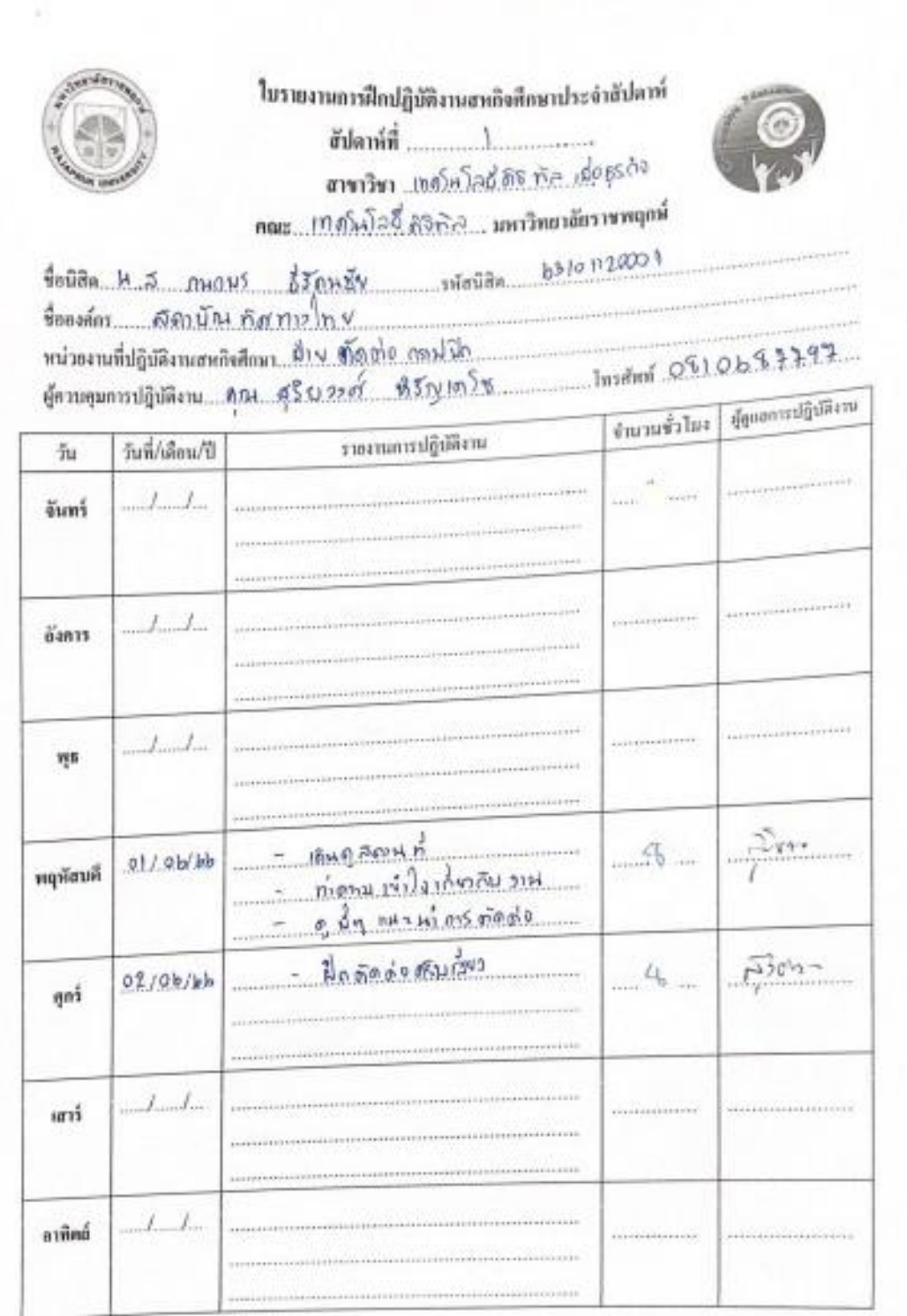

ŧ

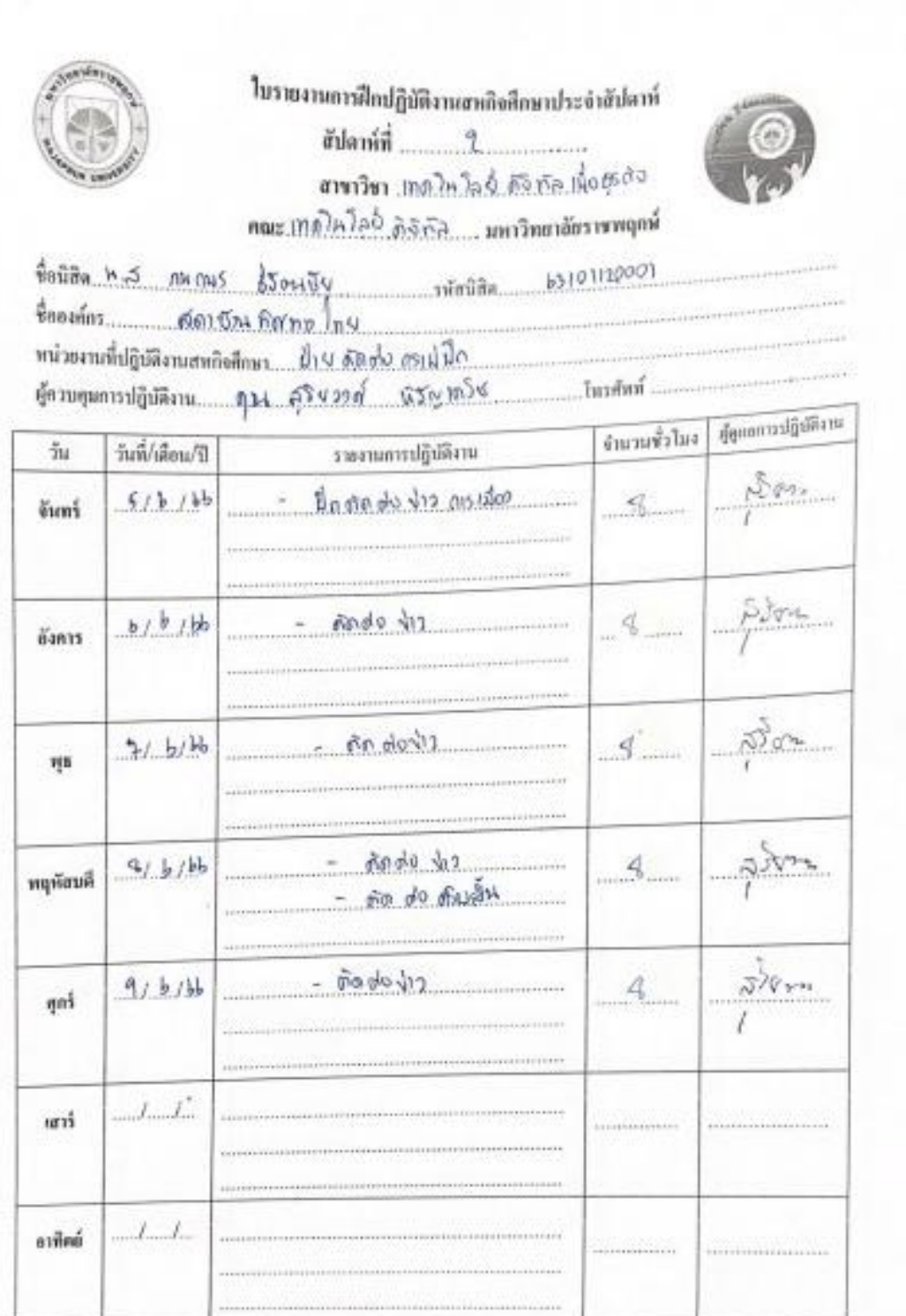

 $\bar{\tau}$ 

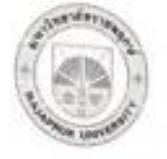

### ในรายงานการฝึกปฏิบัติงานยนกิจสึกษาประจำสัปดาห์ ฮัปดาห์ที่ 3 สาขาวิชา เคลโนโคย์ ลลิสละเพื่ออรถว

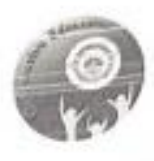

 $\frac{4}{90000}$  h.2  $\frac{31}{10005}$   $\frac{2}{90000}$ housins 682 The hornes of 

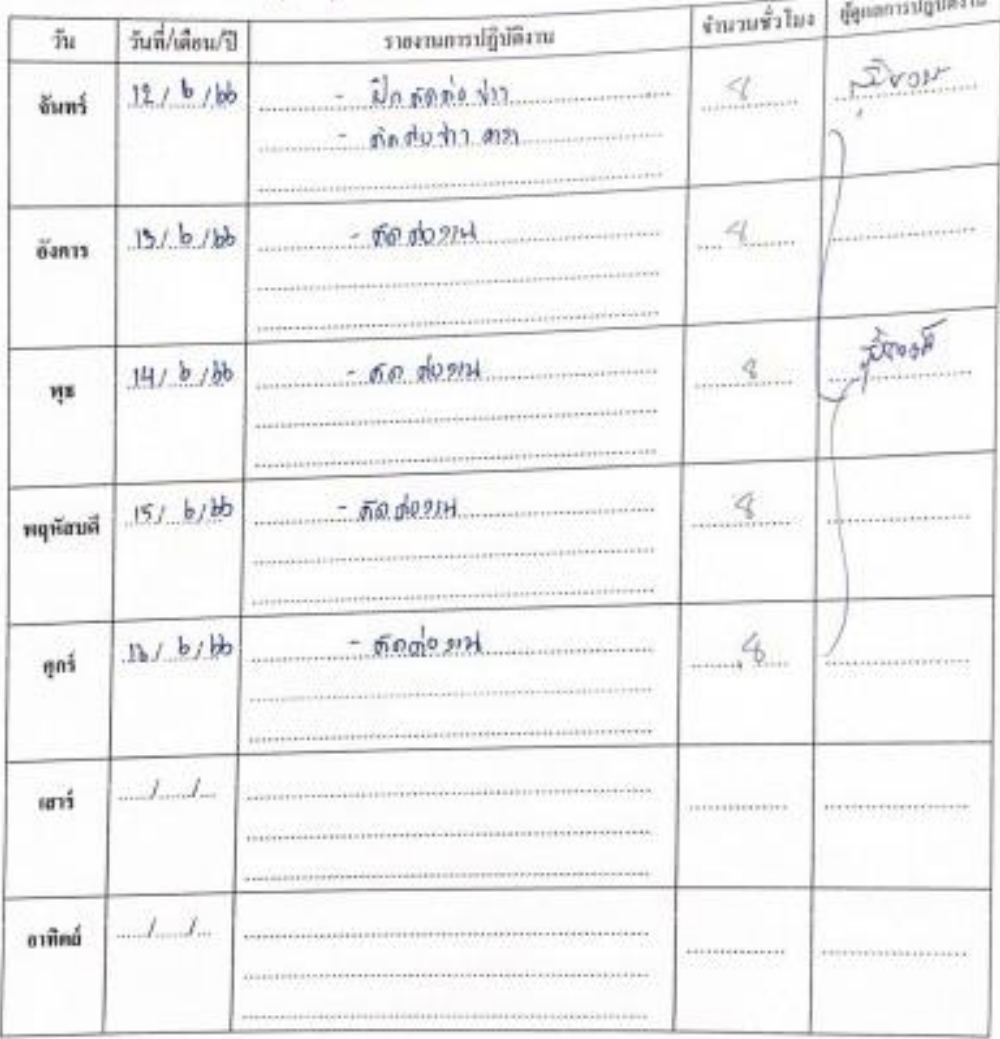

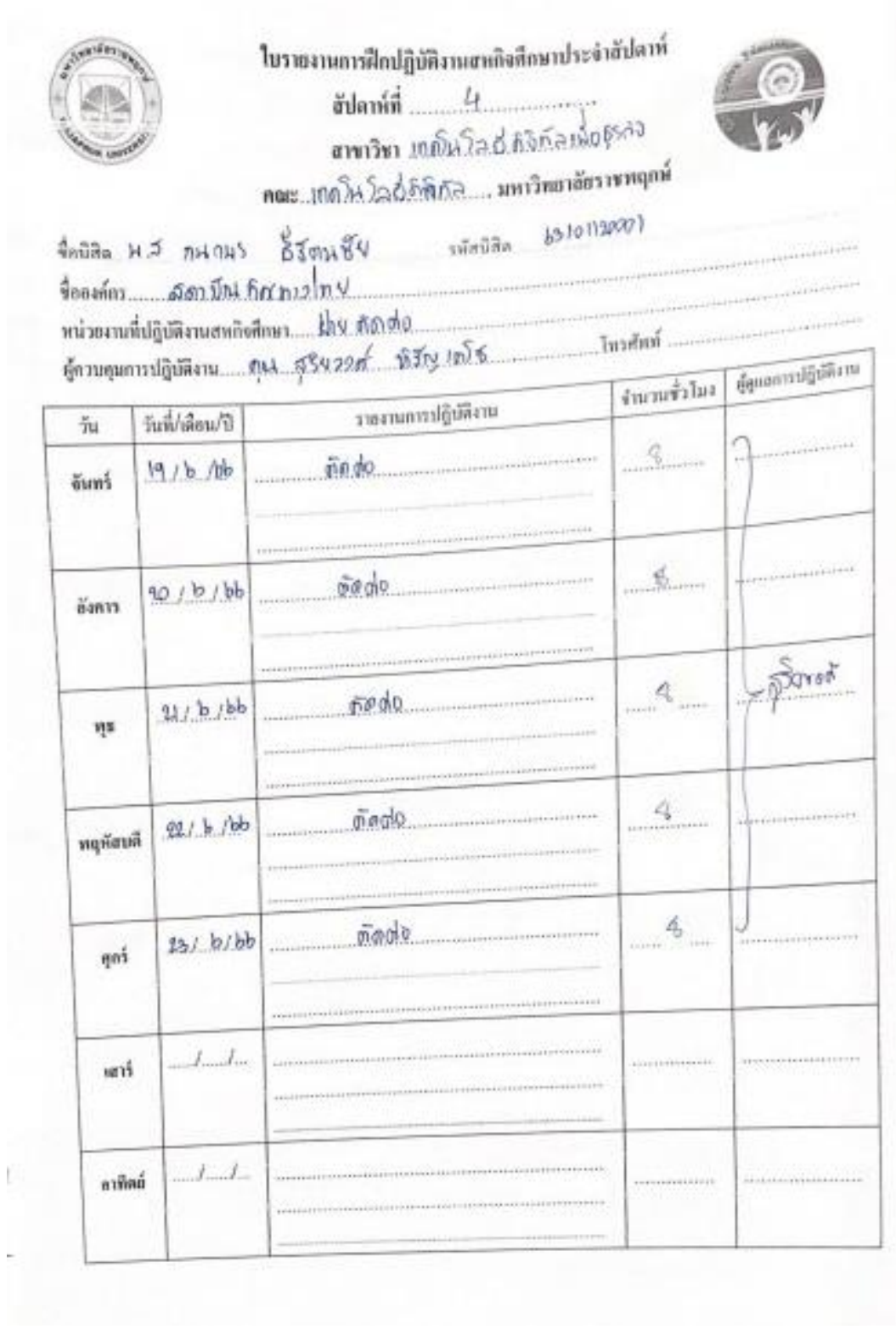

Ø.

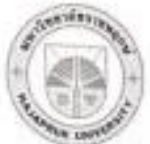

### ในรายงานการฝึกปฏิบัติงานสหกิจสึกษาประจำสัปดาห์ ตัปตาห์ที่<br>
<u>- 5</u> ลางเวินา .เทดโน โลนี่ ดิริภัล... คณะ..เทภ์)ผโล...ที่.เพื่อ ธุรกิจ, มหาวิทยาลัยราชพฤกษ์

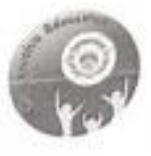

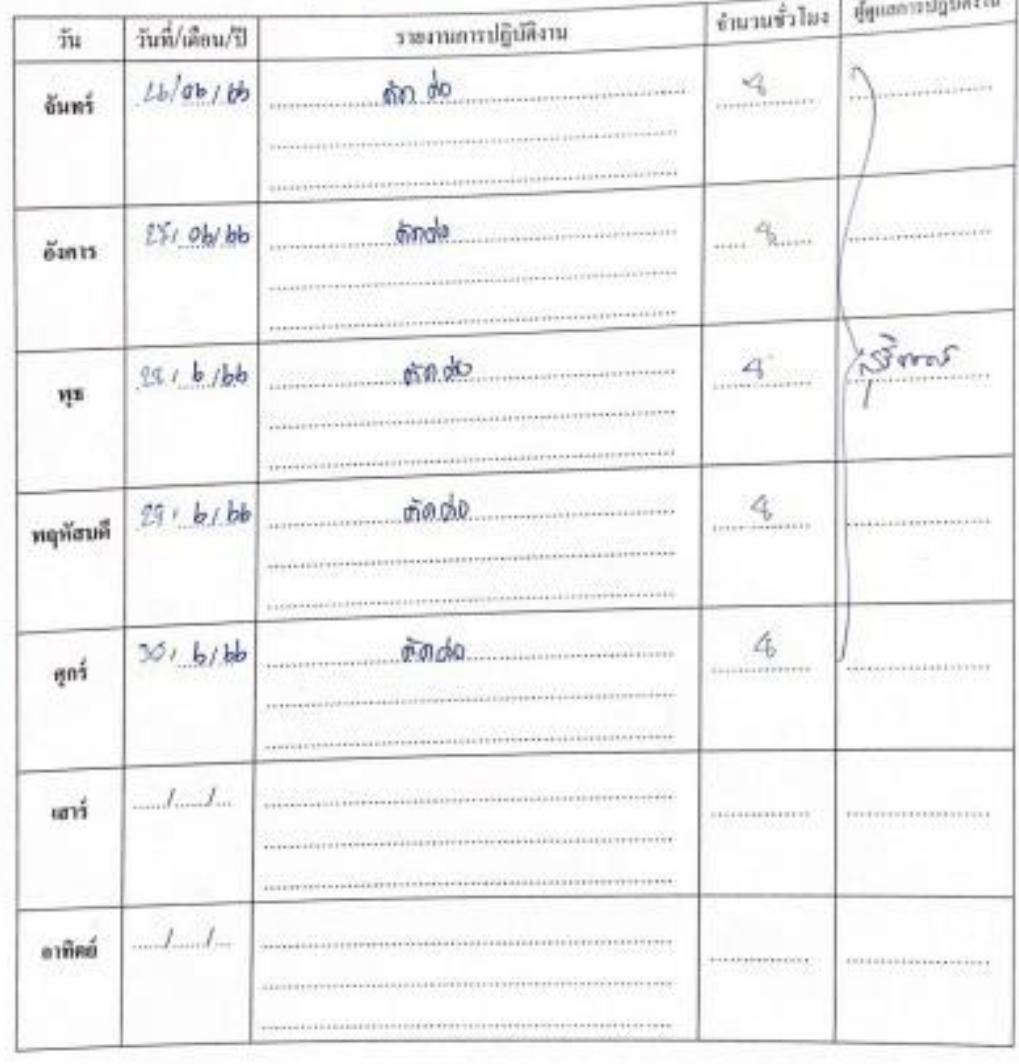

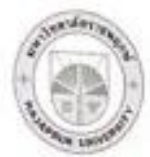

### ในรายงานการฝึกปฏิบัติงานสหกิจทึกษาประจำสัปดาห์ สัปดาห์ที่ <u>.................</u>

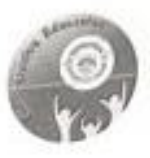

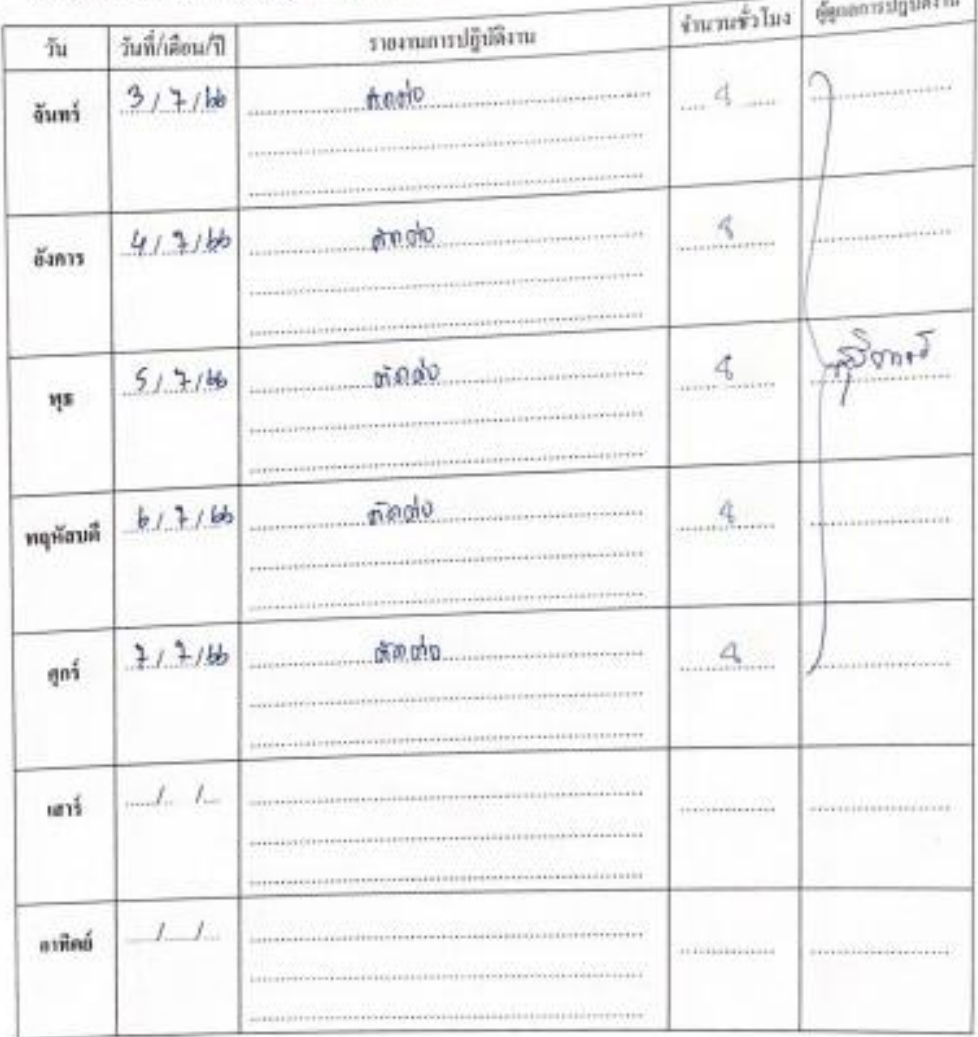

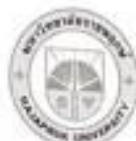

### ในรายงานการฝึกปฏิบัติงานยหกิจที่กษาประจำยัปดาห์

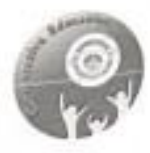

we strate men

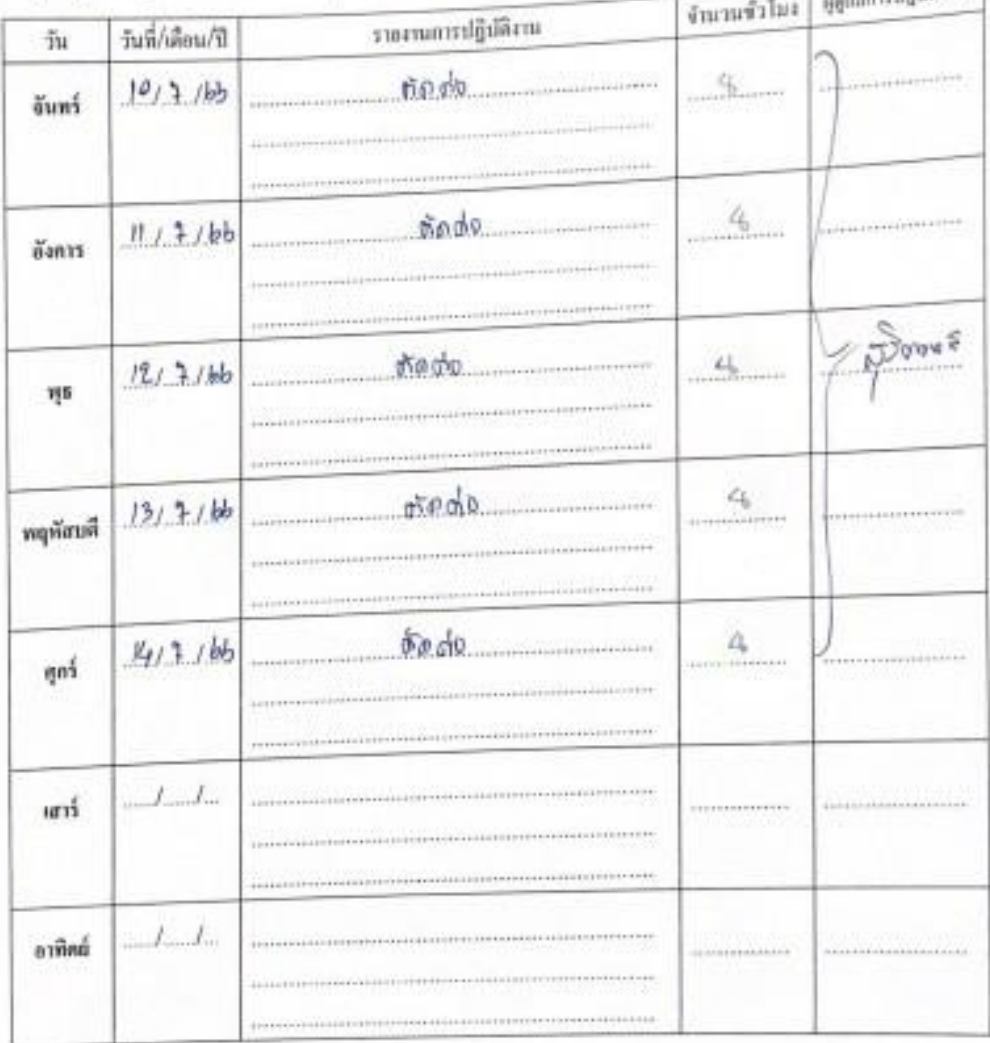

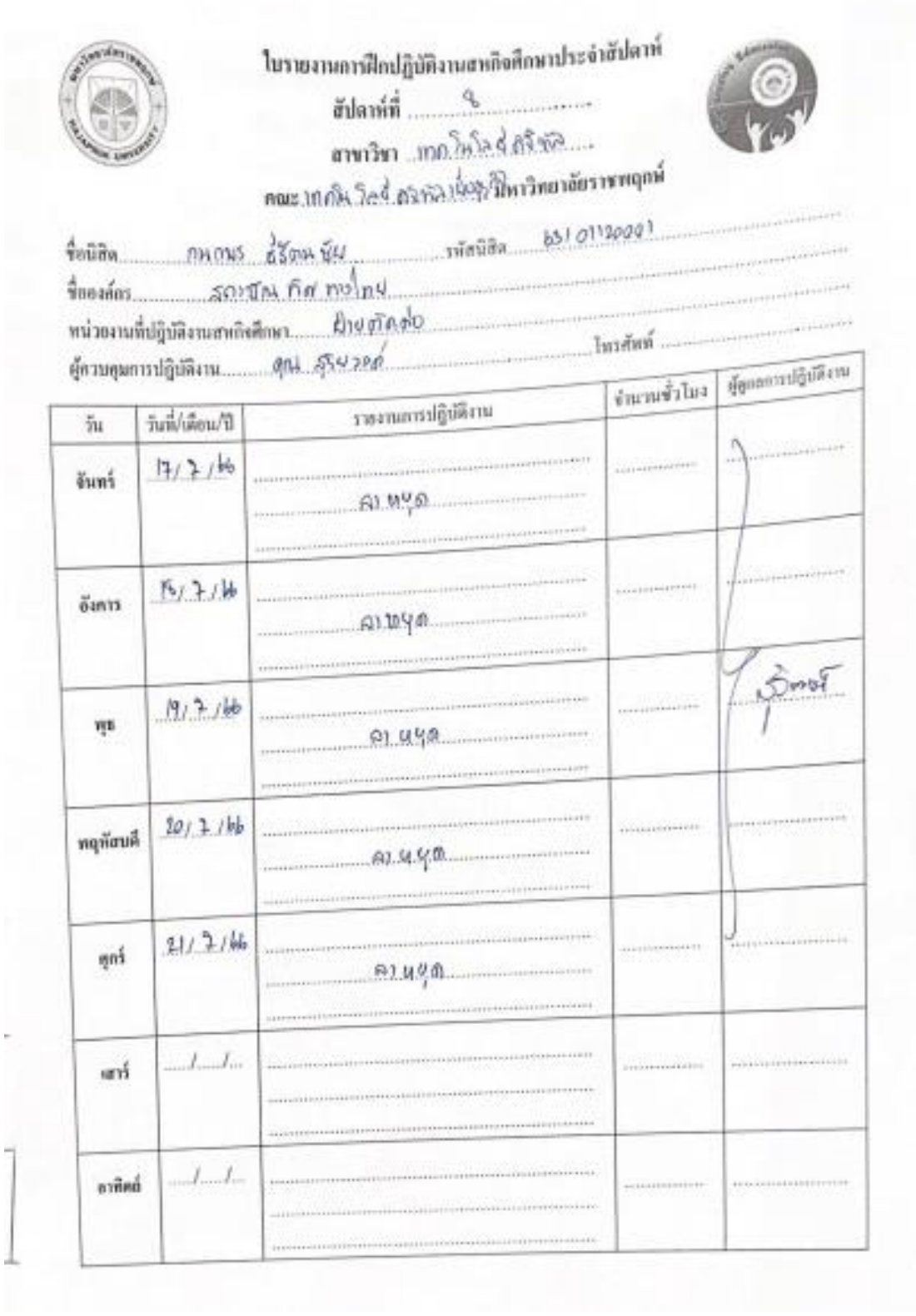

ł,

ä

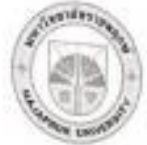

### ในรายงานการฝึกปฏิบัติงานสหกิจศึกษาประจำสัปดาห์ ต้ปลาห์ที่ 9 สาขาวิชา ...เทคโนโลดี่ ดัง กัล....

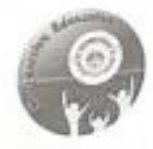

 $\frac{1}{10000}$ 

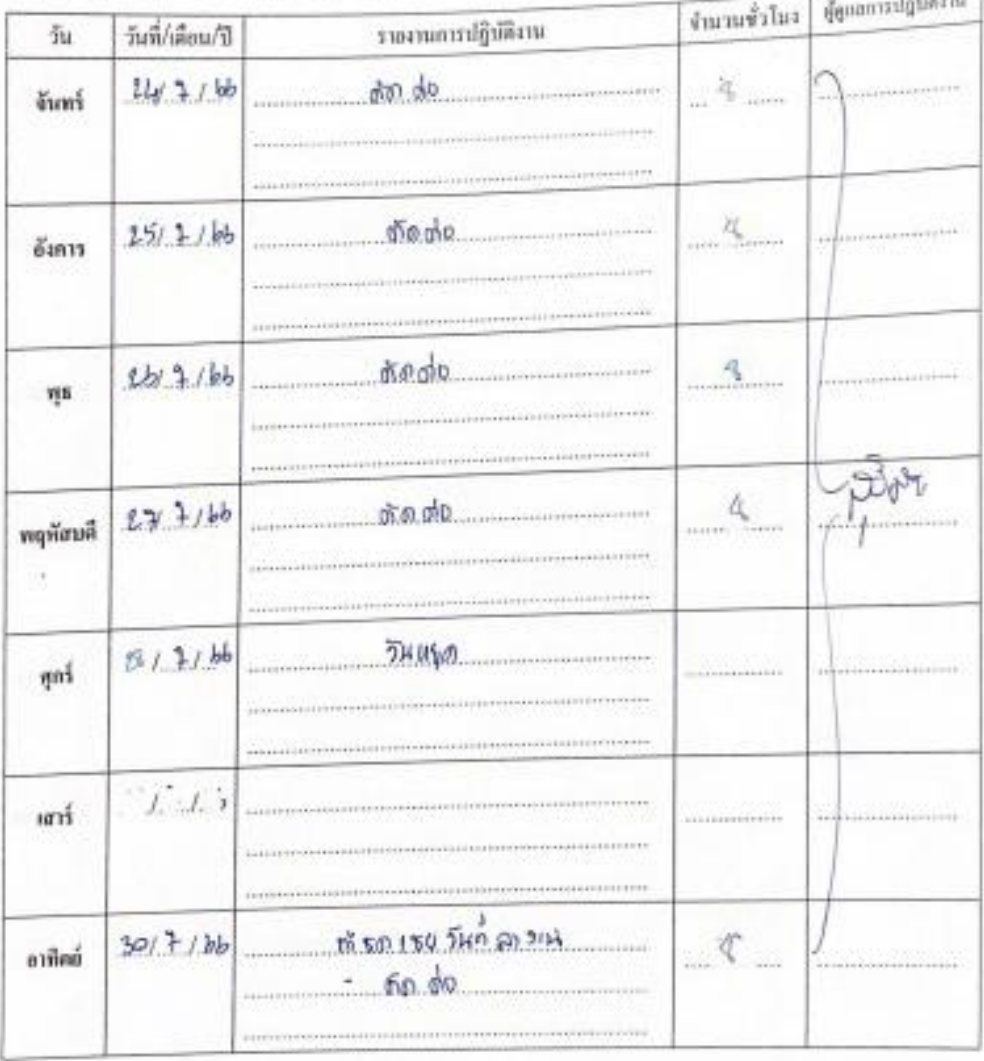

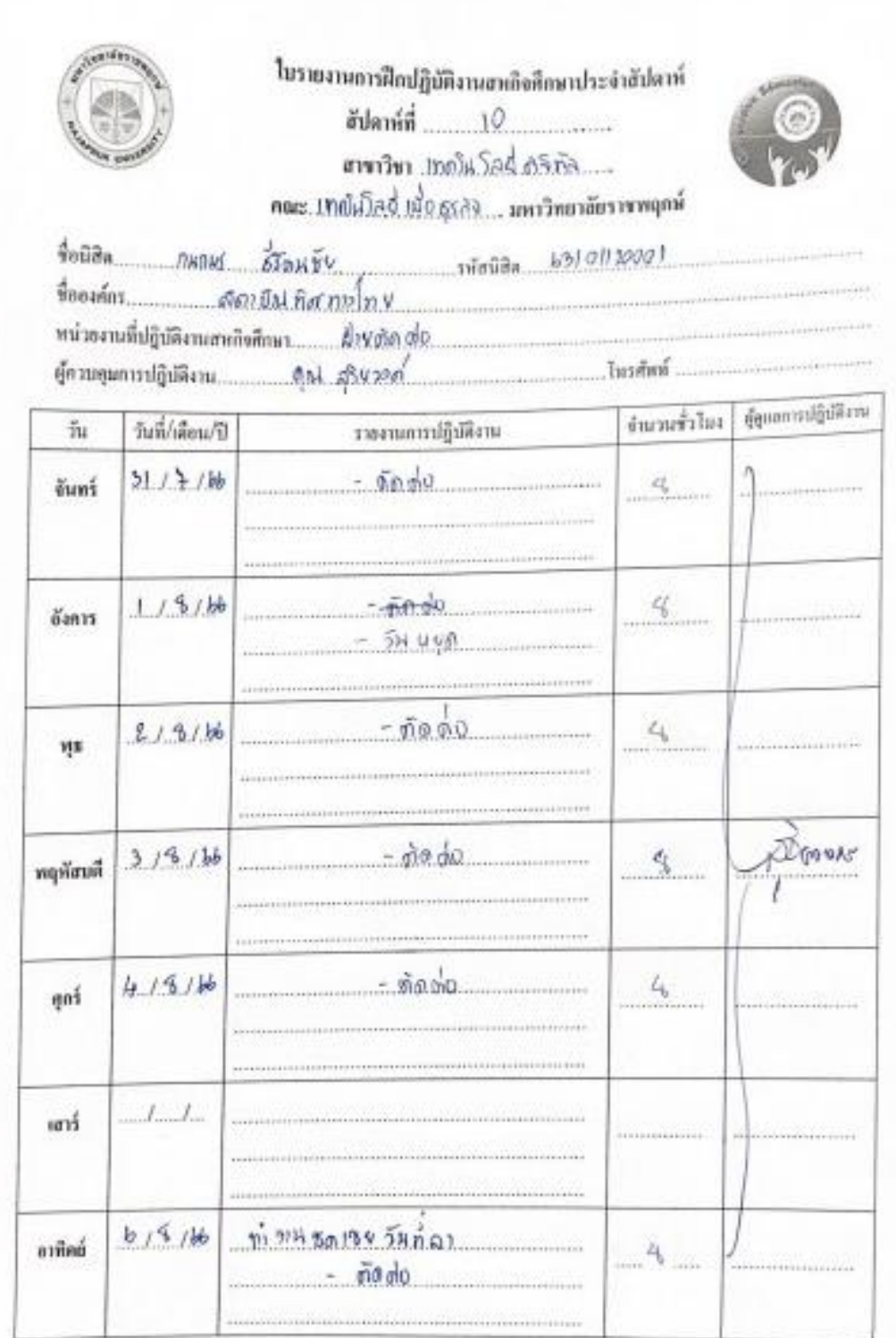

**.** $\ddot{\phantom{0}}$ 

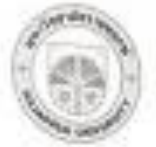

#### ในรายงานการฝึกปฏิบัติงานยาเกิดขึกษาประจำอัปจาที่ d'ulamili ตามจิต <sub>แ</sub>หมั่งSak*Miñi* คละ บายัง โลจี่ เนื่อยรอ... และวิทยาลักราชพฤกษ์

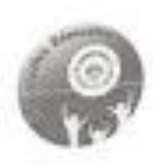

ด้โดนซึม<br>สถาบันทัศน์ที่  $\frac{1}{2}$ erliğin  $...$  . Distance  $400$ afez... 

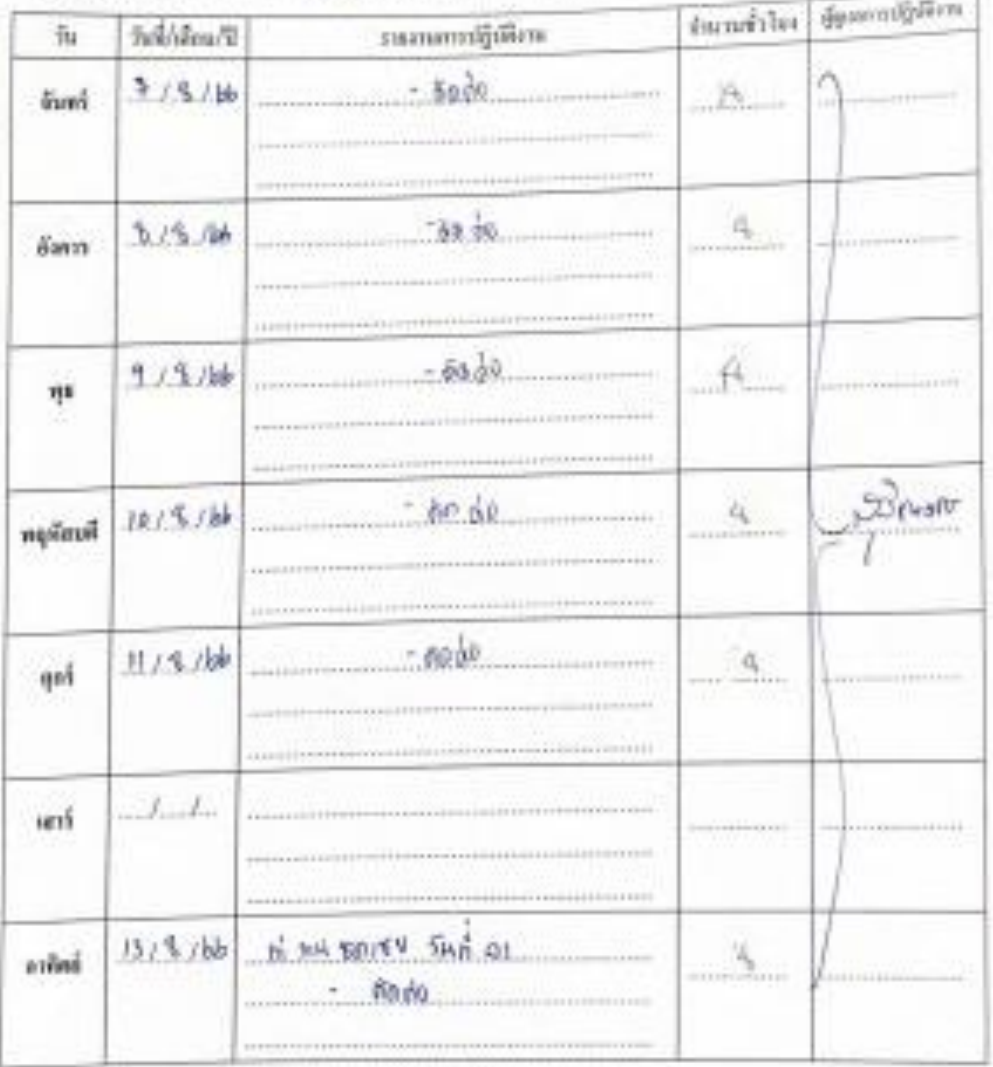

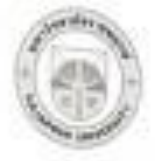

gerfi

iri

 $a$ ideal

 $1.1.$ 

(10) 元/油

#### ในรายงานการฝึกปฏิบัติงานยนกิจที่กษาประจำสัปจาห์  $\frac{1}{2}$ ทางวิท เทยันโลร์ มาตล......

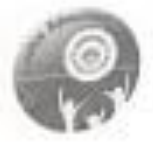

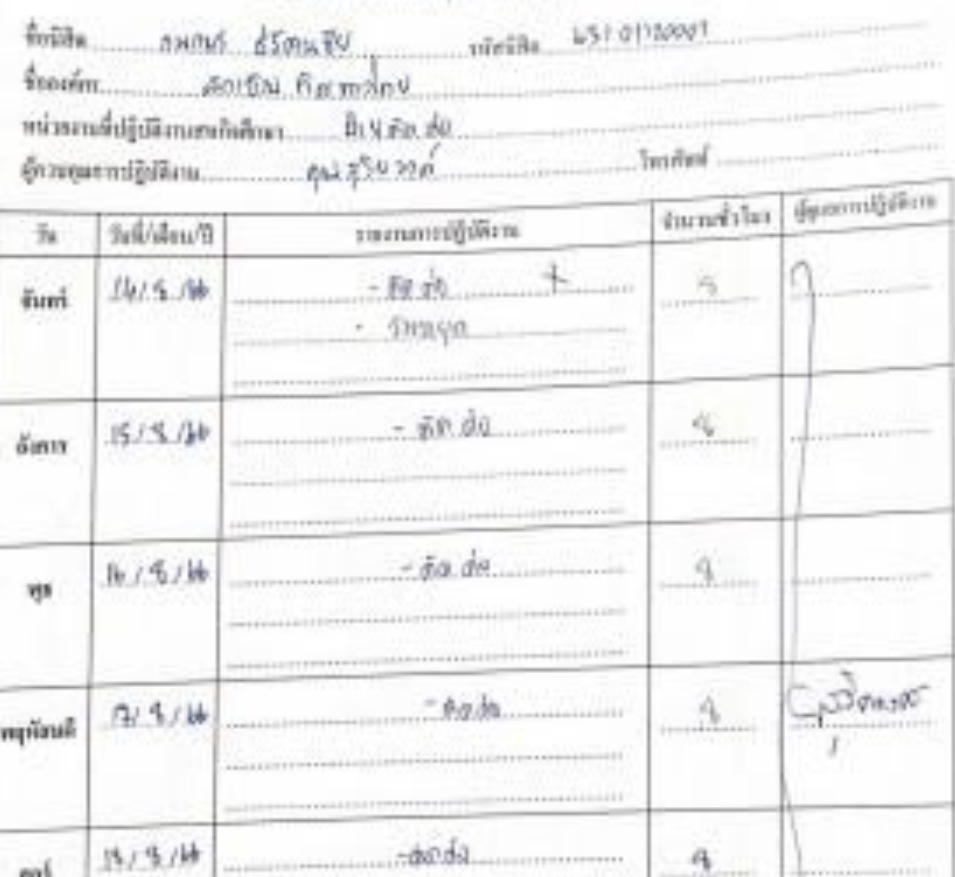

 $-0000$ 

 $\rho_{\ldots,\ldots}$ 

H HN 30150 THAN

diam'r.

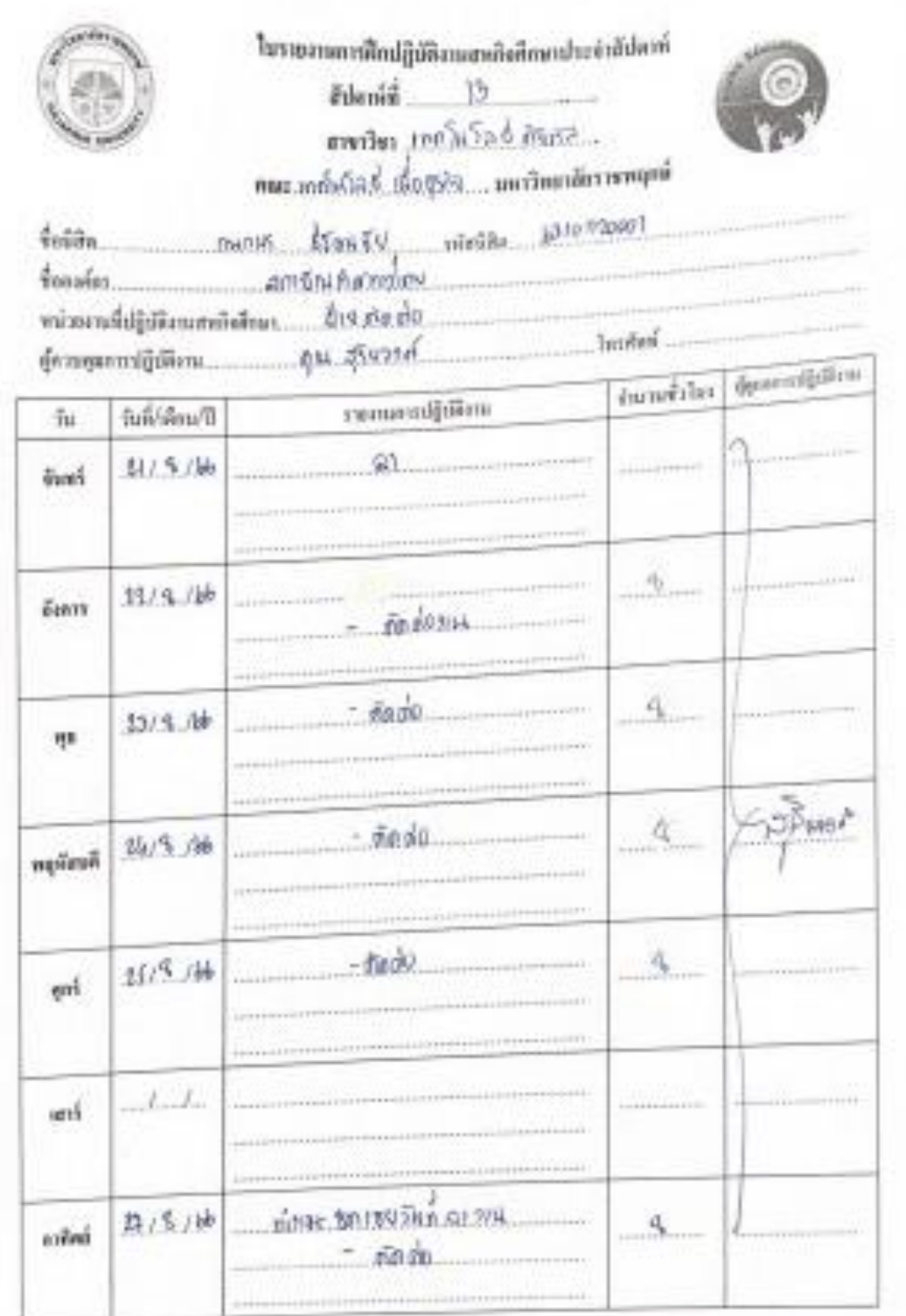

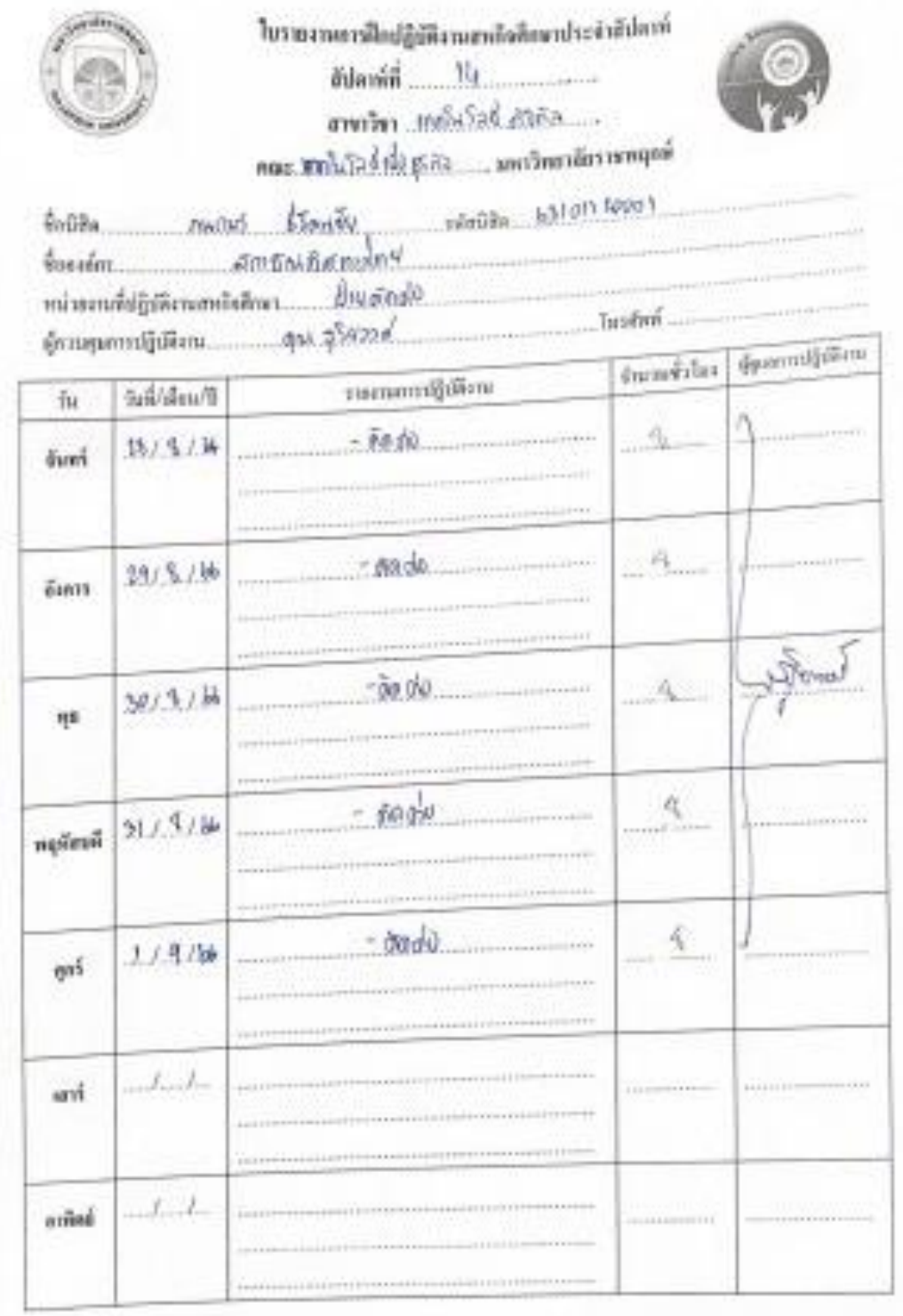

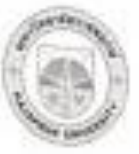

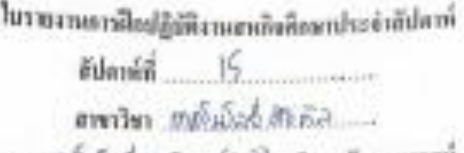

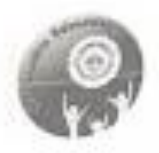

mas tobalachashualpelachasmenami

16x08a b3101120201  $\lim$  for  $\frac{1}{2}$ .

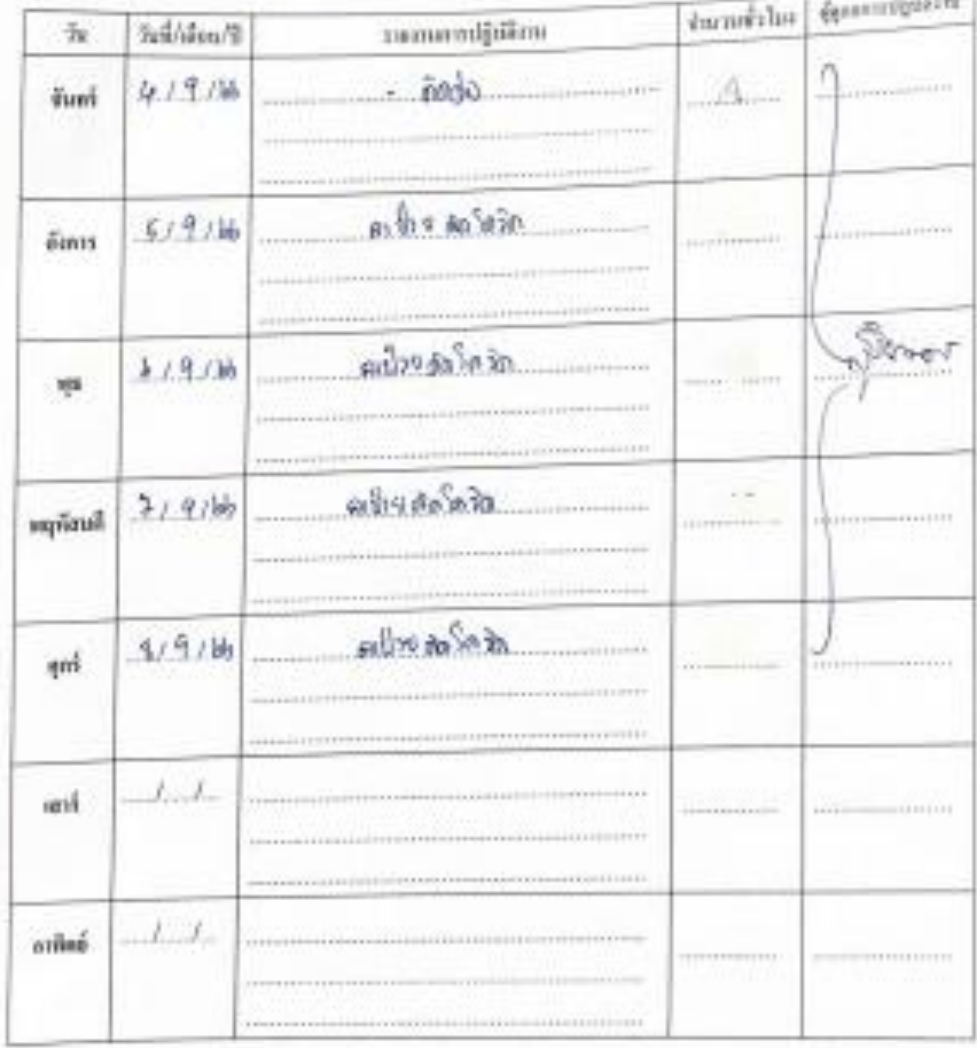

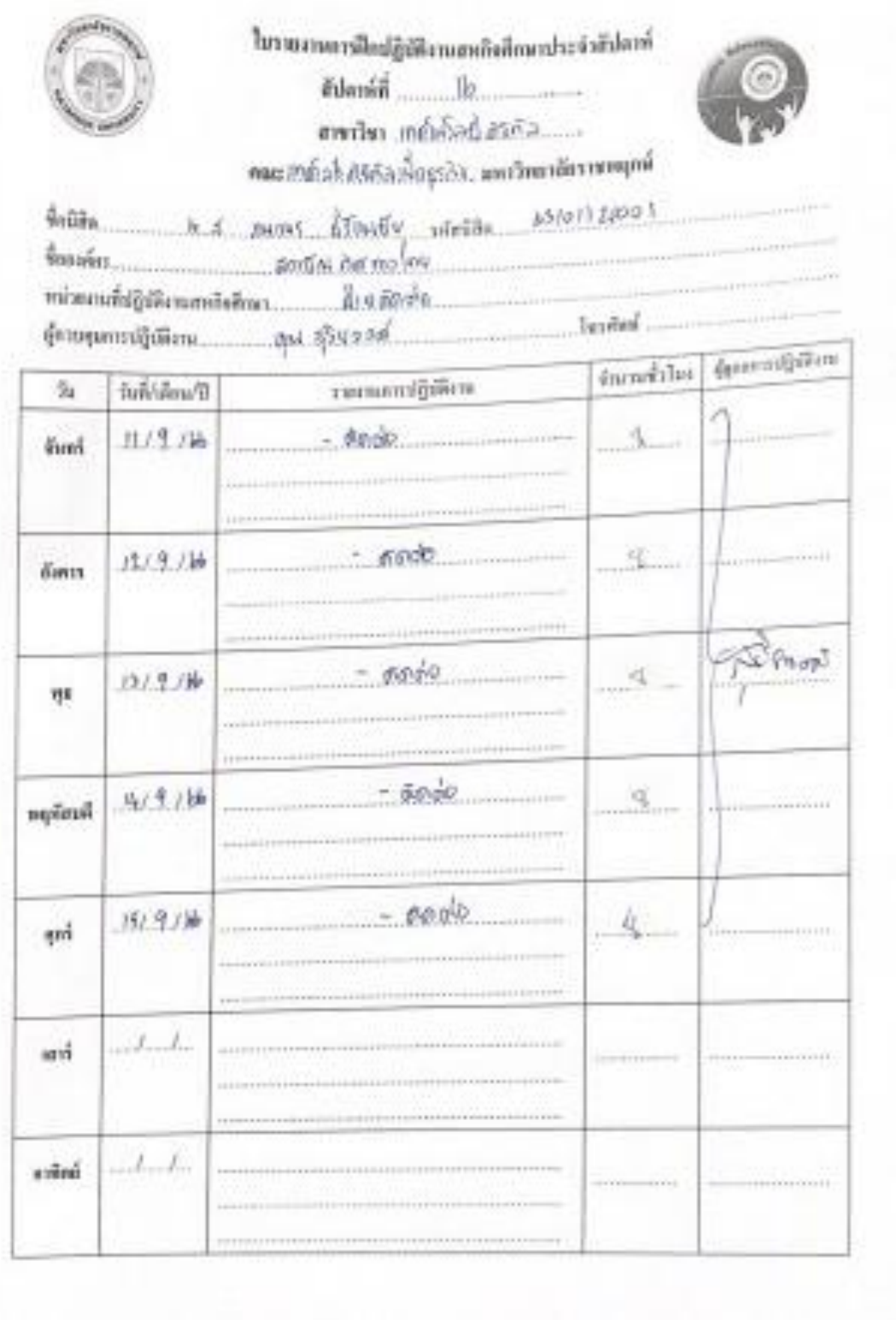

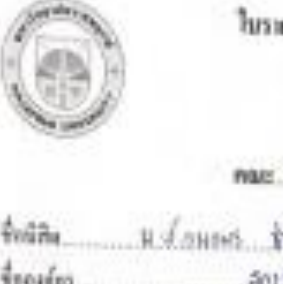

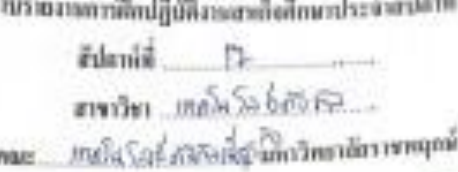

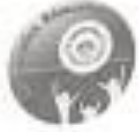

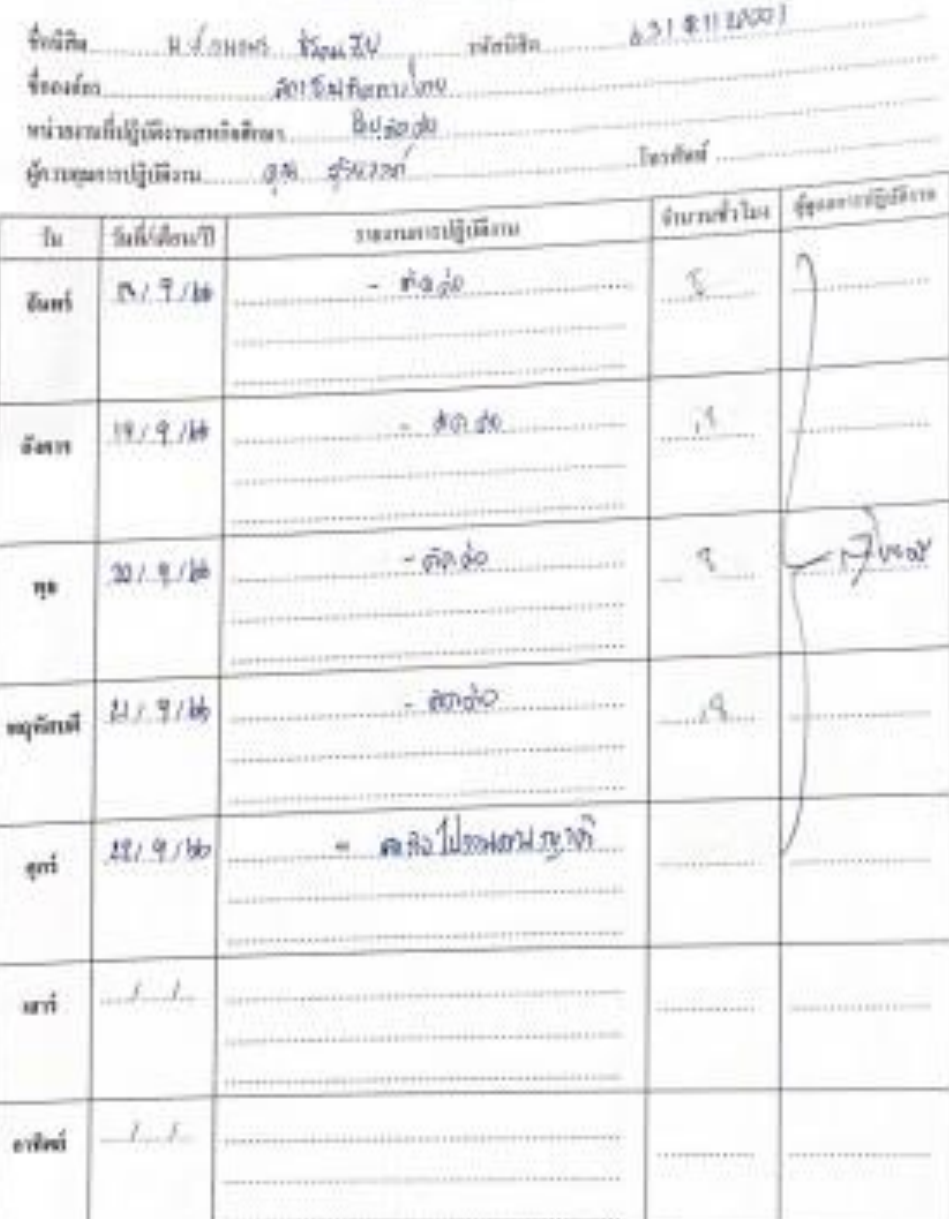

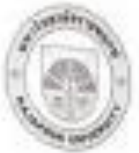

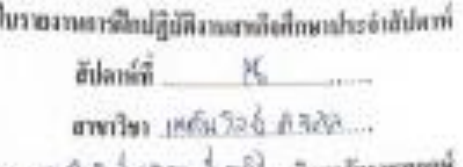

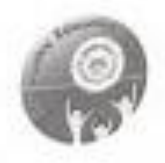

กดะบบขัดใส่มีเด็กการณ์ตูกในการทดาสัตราชกฤกษ

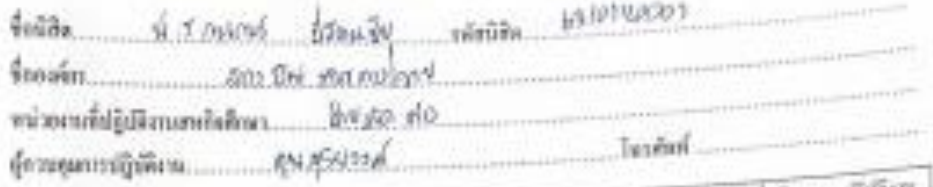

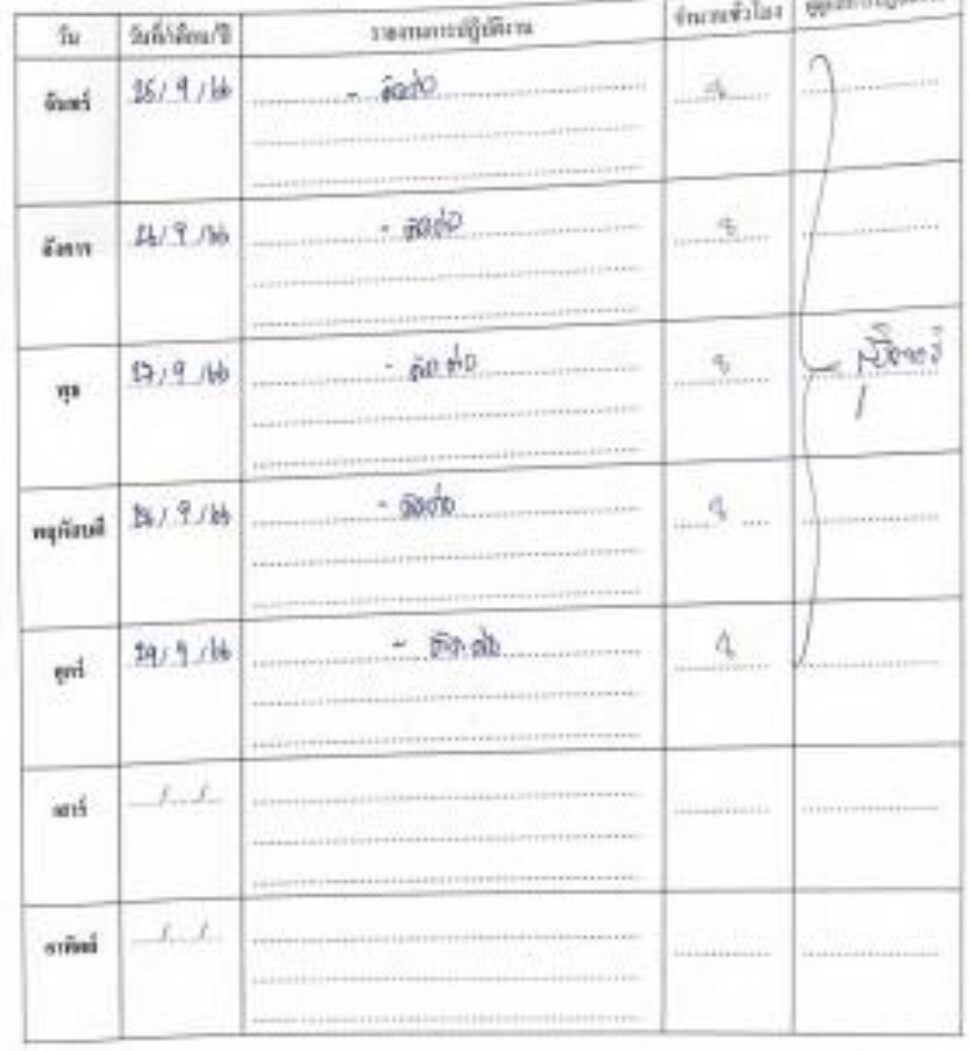

ภาคผนวก ข

ประวัตินิสิตสหกิจศึกษา

### **ประวัตินิสิตสหกิจศึกษา**

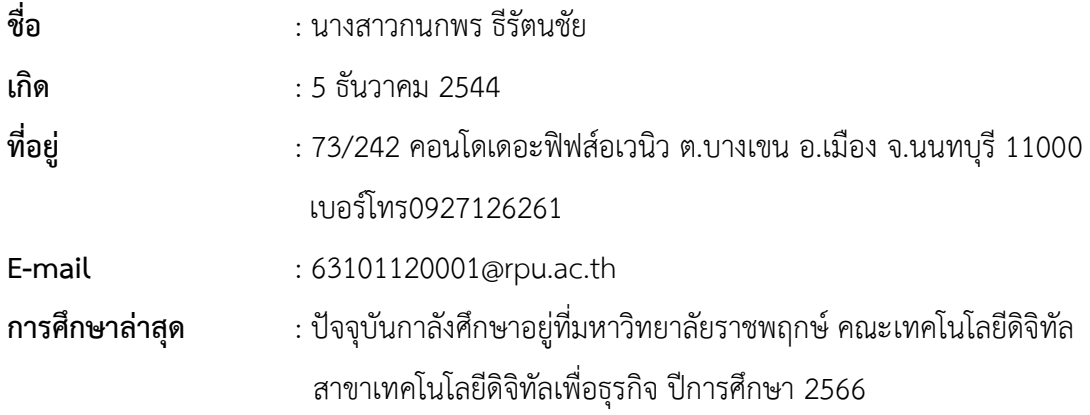

ภาคผนวก ค

ประวัติอาจารย์ที่ปรึกษาสหกิจศึกษา

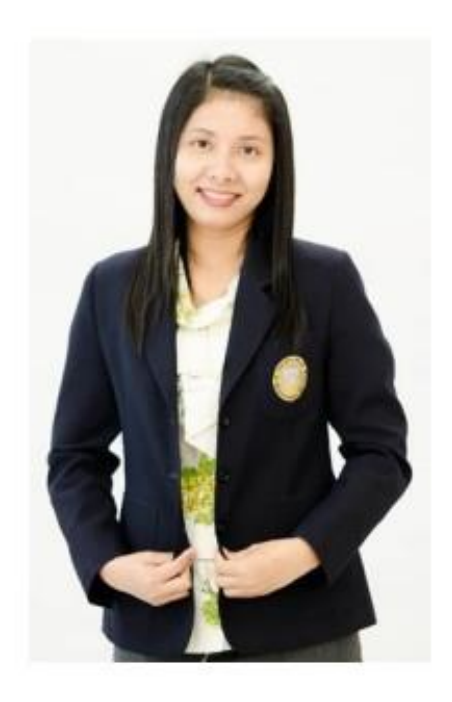

- **ชื่อ – สกุล** : ผู้ช่วยศาสตราจารย์วลัยนุช สกุลนุ้ย
- **ตำแหน่ง** : อาจารย์ประจำสาขาวิชาเทคโนโลยีดิจิทัลเพื่อธุรกิจ
- **วุฒิการศึกษา** : วท.ม. (เทคโนโลยีสารสนเทศ) มหาวิทยาลัยเทคโนโลยีพระจอมเกล้าพระนครเหนือ

วท.บ. (วิทยาการคอมพิวเตอร์) มหาวิทยาลัยเทคโนโลยีพระจอมเกล้าพระนครเหนือ